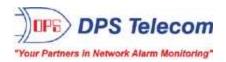

# TempDefender G2

## **USER MANUAL**

## **D-PK-TDFG2**

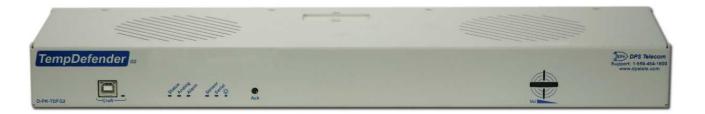

Visit our website at www.dpstelecom.com for the latest PDF manual and FAQs.

November 19, 2020 D-UM-TDFG2 Firmware Version 2.0A

| Revision History  |                                                                   |  |
|-------------------|-------------------------------------------------------------------|--|
| November 19, 2020 | Added sections for Modbus support                                 |  |
| December 11, 2019 | Added support for 10/100Base T Ethernet Switch                    |  |
| November 20, 2019 | Added Welcome and Standing Alarms sections                        |  |
| December 21, 2018 | Enabled DNP3 on TempDefender G2 platform                          |  |
| May 3, 2018       | Added High-Security Firmware options                              |  |
| January 4, 2018   | Updates to HVAC Monitor Sections                                  |  |
| December 7, 2017  | Added Derived Alarms, Derived Controls, and 3 Alarm Module        |  |
| November 8, 2017  | Added Setting up a Temperature/Air Flow Sensor as an HVAC Monitor |  |
| March 23, 2017    | Added History Log Format and Operation Section                    |  |
| October 24, 2016  | Added HVAC Monitor Mode                                           |  |
| July 19, 2016     | Push-to-talk function added                                       |  |
| April 27, 2015    | Timers Update                                                     |  |
| March 10, 2015    | Minor Browser Updates                                             |  |
|                   |                                                                   |  |
| August 14, 2013   | Initial Release                                                   |  |
|                   |                                                                   |  |
|                   |                                                                   |  |
|                   |                                                                   |  |
|                   |                                                                   |  |
|                   |                                                                   |  |
|                   |                                                                   |  |
|                   |                                                                   |  |

This document contains proprietary information which is protected by copyright. All rights are reserved. No part of this document may be photocopied without prior written consent of DPS Telecom.

All software and manuals are copyrighted by DPS Telecom. Said software and manuals may not be reproduced, copied, transmitted or used to make a derivative work, by either mechanical, electronic or any other means in whole or in part, without prior written consent from DPS Telecom, except as required by United States copyright laws.

#### © 2020 DPS Telecom

### Notice

The material in this manual is for information purposes and is subject to change without notice. DPS Telecom shall not be liable for errors contained herein or consequential damages in connection with the furnishing, performance, or use of this manual.

# **Contents**

| 1  | TempDefender G2 Overview                              | 1  |
|----|-------------------------------------------------------|----|
| 2  | Specifications                                        | 3  |
| 3  | Shipping List                                         | 4  |
|    | 3.1 Optional Shipping Items - Available by Request    | 5  |
| 4  | Installation                                          | 6  |
|    | 4.1 Tools Needed                                      | 6  |
|    | 4.2 Mounting                                          | 6  |
|    | 4.3 Power Connection                                  | 7  |
| 5  | Hardware Options                                      | 8  |
|    | 5.1 Integrated 10/100BaseT Ethernet Switch (Optional) | 8  |
| 6  | Temp Defender G2 Front Panel                          | 9  |
| 7  | Temp Defender G2 Back Panel                           | 11 |
| 8  | Quick Start: How to Connect to the Temp Defender G2   | 11 |
|    | 8.1via Craft Port (using TTY Interface)               | 12 |
|    | 8.2via LAN                                            | 18 |
| 9  | TTY Interface                                         | 19 |
|    | 9.1 Configure Serial Port via TTY                     | 20 |
| 10 | 0 Quick Turn Up                                       | 20 |
|    | 10.1 How to Send Email Notifications                  | 21 |
|    | 10.2 How to Send SNMP Traps                           | 23 |
| 11 | 1 Provisioning Menu Field Descriptions                | 25 |
|    | 11.1 System                                           | 26 |
|    | 11.1.1 History Log Format and Operation               | 28 |
|    | 11.2 User Profiles                                    | 29 |
|    | 11.3 Ethernet                                         | 31 |
|    | 11.4 Serial Port                                      | 32 |
|    | 11.5 SNMP                                             | 33 |
|    | 11.6 Notifications                                    | 34 |
|    | 11.6.1 Notification Settings                          | 34 |
|    | 11.6.2 Schedule                                       | 36 |
|    | 11.7 Alarms                                           | 37 |
|    | 11.8 Derived Alarms                                   | 38 |
|    | 11.9 Controls                                         | 39 |
|    | 11.1©ensors                                           | 40 |
|    | 11.10.1 HVAC Monitoring                               | 42 |
|    | 11.10.2 Script Sensors                                | 45 |

| 11.10.3 3 Alarm Module                           | 47  |
|--------------------------------------------------|-----|
| 11.11Ping Targets                                | 48  |
| 11.11.1 User Analogs                             | 49  |
| 11.12Modbus (Optional Feature)                   | 51  |
| 11.12.1 Modbus Devices                           | 51  |
| 11.12.2 Modbus Registers                         | 53  |
| 11.13System Alarms                               | 55  |
| 11.14Timers                                      | 56  |
| 11.1Date and Time                                | 57  |
| 12 Monitoring via the Web Browser                | 58  |
| 12.1 Welcome                                     | 58  |
| 12.2 Standing Alarms                             | 60  |
| 12.3 Alarms                                      | 61  |
| 12.4 Derived Alarms                              | 62  |
| 12.5 Controls                                    | 63  |
| 12.6 Sensors                                     | 64  |
| 12.6.1 HVAC Monitoring                           | 65  |
| 12.7 User Analogs                                | 66  |
| 12.8 Ping Targets                                | 67  |
| 12.9 Modbus (Optional Feature)                   | 68  |
| 12.9.1 Modbus Registers                          | 68  |
| 12.10System Alarms                               | 69  |
| 12.11Graph                                       | 70  |
| 13 Device Access Descriptions                    | 71  |
| 14 Backup Configuration                          | 72  |
| 15 Firmware Upgrade                              | 73  |
| 16 Reference Section                             | 74  |
| 16.1 Display Mapping                             | 74  |
| 16.2 System Alarms                               | 81  |
| 16.3 Derived Alarm and Control Equations         | 84  |
| 16.4 SNMP Manager Functions                      | 85  |
| 16.5 SNMP Granular Trap Packets                  | 86  |
| 16.6 Modbus Register Map                         | 87  |
| 16.7 DNP3 Configuration / Interoperability Guide | 94  |
| 16.7.1 DNP v3.0 Device Profile                   | 94  |
| 16.7.2 DNP V3.0 Implementation Table             | 96  |
| 16.7.3 DNP V3.0 Point List                       | 97  |
| 17 Frequently Asked Questions                    | 101 |
| 17.1 General FAQs                                | 101 |

| 17.2 SNMP FAQs                | 102 |
|-------------------------------|-----|
| 18 Technical Support          | 103 |
| 19 End User License Agreement | 106 |

## 1 TempDefender G2 Overview

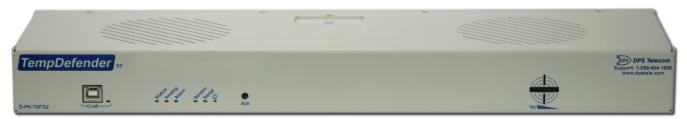

The TempDefender G2

Could you estimate **how much** money your company has invested in your IT server room or data center? **How much** is your network uptime worth to you? These questions might be difficult to answer, but monitoring your valuable IT equipment certainly doesn't have to be.

You need a compact, simple, and reliable device to monitor basic environmental conditions (like temperature, humidity, smoke...) around your valuable equipment. Without this basic visibility, it's just a matter of time before your investment in your server room is seriously damaged.

- 8 Discrete Alarm Inputs
- 1 to 4 D-Wire sensor input jacks (Build option), supporting up to 32 sensors (sold separately)
- 3 Control Relay Outputs (Build option)
- Fast, integrated web browser
- 32 ping targets to monitor other devices on the network

### Meet the TempDefender G2

This small device keeps tabs on all the environmental levels that affect your servers, phone closets, data centers, and other equipment locations. The 8 discrete alarms on the back panel are used to monitor dry contacts, such as motion sensors, UPS, smoke detectors, flood sensors, AC and room entry.

What's the current room temperature? When was the last time someone entered the room? Get all of this information - right from your network PC.

**Don't wait** until the day your AC unit fails and your server closet **overheats** to start protecting your gear. This small, 1RU device alerts you of changing conditions 24 hours a day, 7 days a week, either to your cell or SNMP manager. The TempDefender G2 is the cost-effective way to stay proactive in your monitoring.

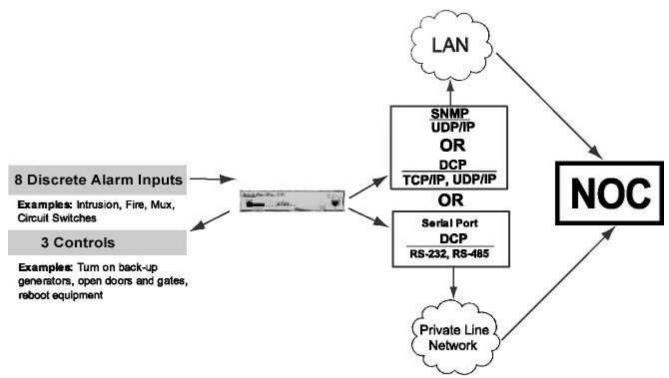

Common Applications for the TempDefender G2

The TempDefender G2 reports alarms as SNMP traps over LAN and supports DCP polling over RS-232, RS-485 or LAN. The TempDefender G2 supports simultaneous SNMP and DCP operation.

The TempDefender G2 supports both LAN and serial port connectivity. The LAN connection and serial port can be used at the same time to support simultaneous SNMP and DCP alarm reporting. However, only one DCP channel can be used, therefore the TempDefender G2 cannot simultaneously report DCP over LAN and DCP over serial port connection.

In addition to its 8 discrete input points, the TempDefender G2 has 3 control relays, all form A, user defined NO/NC with short, 8 analogs, and dwire. The control relays allow network administrators to respond remotely to threats to system integrity. Using the control relays, network administrators can turn on backup generators, open doors and gates for emergency access, reboot equipment, or perform other functions. The TempDefender G2 also allows you to reverse the logic state of the alarm on a point by point basis for discrete alarms.

Another feature of the TempDefender G2 is user-defined alarm qualification times. This will allow you to clearly distinguish momentary status changes from serious problems.

# 2 Specifications

### Hardware

**Dimensions:** 17.026" W x 1.720" H x 5.136" D

 Mounting:
 19" or 23" Rack

 Weight:
 3.5 lbs (1.56 kg)

Power Input: -48VDC (-36 to -72 VDC)

(Optional) -24VDC

<sup>3</sup> Current Draw: 100mA @ 48 VDC

200mA @ 24 VDC

Fuse: 3/4 Amp GMT Fuse

Audible Interfaces: Alarm Speaker
Visual Interfaces: 8 Front Panel LEDs

5 back LED's (19 with Switch option)

<sup>1</sup> Hardware Interfaces: 2 : DB50 (Discrete Inputs / Control Relays)

1 RJ45 10/100BaseT Ethernet 1 RS-232 Serial (or optional RS-485)

1 USB Craft Port

4 RJ-11 D-Wire sensor network (optional)
7 RJ45 10/100 full-duplex Ethernet ports (1 port tied internally to switch – if switch option is

purchased)

Discrete Alarm Inputs: 8 (reversible)

<sup>2</sup> Discrete Alarm Length: 000Ft. (00m) per Alarm

Analogs: 8 (optional - 6 user, 1 power, 1 temp/pwr

nput)

Input Range: -92 to +92 VDC or 4 to 20mA

Analog Accuracy: ± 1% of Analog Range

 Control Outputs:
 3 Relays

 Max Voltage:
 60 VDC/120 VAC

 Max Current:
 1A AC/DC

 Operating Temp:
 32° to 140°F (0° to 60°C)

 Industrial Operating Temp:
 -22° to 158°F (-30° to 70°C)

Operating Humidity: 0% to 95% non-condensing

MTBF: 60 Years

**RoHS:** RoHS 5 Approved

Ordering Options: D-Wire, 4-Port 10/100 Switch...

### **Software**

Downloadable Firmware: Yes

Built-in Web Interface: Yes

**Browser Support:** IE9, IE10, Firefox.....

**Protocols:** DCPx, TELNET, HTTP, Email, DNP3....

**SNMP Support:** V1, V2c ...

<sup>1</sup> **D-Wire Sensor Support:** Temp, Temp/Humidity

Ping Alarms: 3

**OS Support:** Windows 95, 98, NT, ME, XP, 2000, Vista, 7

32/64bit

#### Note:

- $^{\rm 1}\,\mbox{Valid}$  if hardware option is included.
- $^{\rm 2}$  Minimum lengths determined with TTL voltage level alarms. Actual distance may vary.
- <sup>3</sup> Current measured at rated voltage with all controls latched and all alarms triggered.
- <sup>4</sup> See analog section in manual for detailed analog accuracy breakdown.

NOTE: If you have ordered "high-security" version of the TempDefender's firmware, the unit will support TLS v1.2 for HTTPS.

<sup>\*</sup> This equipment has been tested and found to comply with the limits for a Class A digital device, pursuant to part 15 of the FCC Rules. These limits are designed to provide reasonable protection against harmful interference when the equipment is operated in a commercial environment. This equipment generates, uses, and can radiate radio frequency energy and, if not installed and used in accordance with the instruction manual, may cause harmful interference to radio communications. Operation of this equipment in a residential area is likely to cause harmful interference in which case the user will be required to correct the interference at his own expense.

# 3 Shipping List

Please make sure all of the following items are included with your TempDefender G2. If parts are missing, or if you ever need to order new parts, please refer to the part numbers listed and call DPS Telecom at **1-800-622-3314**.

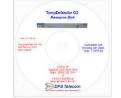

TempDefender G2 Resource CD

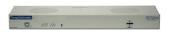

TempDefender G2 IT

**D-PK-TMPDF** 

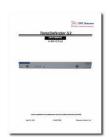

TempDefender G2 User Manual D-UM-TDFG2

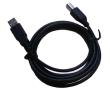

6 ft. USB Download Cable D-PR-046-10A-06

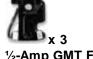

1/2-Amp GMT Fuses 2-741-00500-00

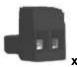

Lg. Power Connector (Main Pwr) 2-820-00862-02

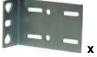

19" Rack Ear D-CS-325-10A-00

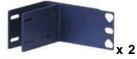

23" Rack Ear D-CS-325-10A-01

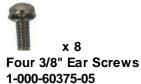

x 4
Two Metric Rack Screws
2-000-80750-03

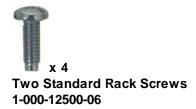

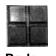

2-015-00030-00

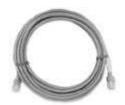

14ft. Ethernet Cable D-PR-932-10B-14

# 3.1 Optional Shipping Items - Available by Request

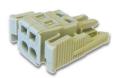

Small WAGO connector 2-802-01020-00

## 4 Installation

## 4.1 Tools Needed

To install the TempDefender G2, you'll need the following tools:

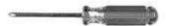

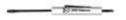

Phillips No. 2 Screwdriver

Small Standard No. 2 Screwdriver

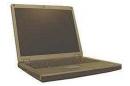

PC with terminal emulator, such as HyperTerminal

## 4.2 Mounting

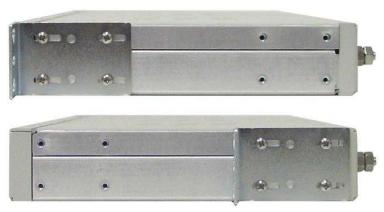

The TempDefender G2 can be flush or rear-mounted

The TempDefender G2 mounts in a 19" rack or a 23" rack using the provided rack ears for each size. Two rack ear locations are provided. Attach the appropriate rack ears in the flush-mount or rear-mount locations shown in Figure 6.2.1.

**Note:** Rack ears can be rotated 90° for wall mounting or 180° for other mounting options (not shown).

### 4.3 Power Connection

The TempDefender G2 uses single or dual (Optional) power inputs, powered through two barrier plug power connectors.

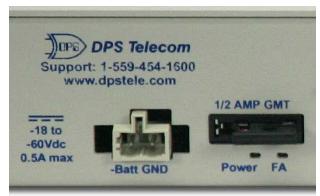

TempDefender G2 Power Terminals and Fuses

### To connect the TempDefender G2 to a power supply:

- 1. Locate the metal grounding lug next to the symbol . Use the grounding lug to connect the unit to earth ground.
- 2. Insert the eyelet of the earth ground cable between the two nuts on the grounding lug (Ground cable not included).
- 3. Choose a barrier plug power connector to attach your power cable to. One plug is used for main power and the other is used for backup power. Both plugs are interchangeable so it does not matter which plug you select. Each plug's right terminal is Ground and its left terminal is Battery Lead.
- 4. Insert a battery ground into the power connector plug's right terminal (GND) and tighten the screw.
- 5. Insert a battery lead to the plug's left terminal and tighten its screw.
- 6. Insert fuse into the fuse distribution panel.
- 7. Check the power status LED for polarity.
- 8. Measure voltage. Connect the black cable onto the ground connector of your Digital Voltage Meter (DVM) and red cable onto the other connector of your DVM. The voltmeter should read between the values listed on the silk screen next to the power connector.
- 9. Insert the local fuse into the power fuse slot. The power plug can be inserted into the power connector only one way to ensure the correct polarity.

**Note**: The negative voltage terminal is on the left and the GND terminal is on the right.

10. Verify that the <sup>\*\*Q\*</sup> LED is lit. To confirm that power is correctly connected, the front panel status LED will flash RED and GREEN, indicating that the firmware is booting up.

# 5 Hardware Options

Enter topic text here.

## 5.1 Integrated 10/100BaseT Ethernet Switch (Optional)

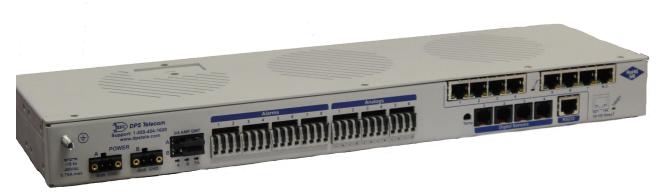

TempDefender G2 with integrated 10/100Base T Ethernet switch

You can order your TempDefender G2 with an optional integrated Ethernet switch, which provides seven regular Ethernet ports. The integrated switch is powered by the same power as the TempDefender, which provides more secure, more robust operation than switches that run off commercial power. The integrated switch also frees valuable rack space be eliminating an unnecessary extra unit.

## RJ45 Ethernet Connection

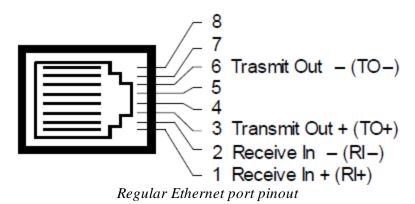

The seven Ethernet ports of the switch are regular straight-through Ethernet ports. The pinout for the regular Ethernet ports is shown in the figure above.

# 6 Temp Defender G2 Front Panel

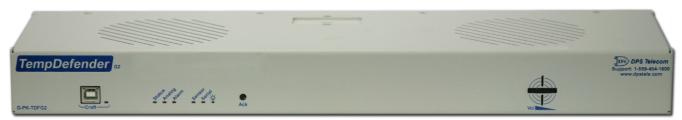

TempDefender G2 Front Panel

| LED          | Status          | Description                              |
|--------------|-----------------|------------------------------------------|
| ۸            | Solid Green     | Power Supply A OK                        |
| A            | Off             | No Voltage (or) Power Leads Reversed     |
| D (Ontional) | Solid Green     | Power Supply B OK                        |
| B (Optional) | Off             | No Voltage (or) Power Leads Reversed     |
| Ε,           | Solid Red       | Blown Fuse                               |
| FA           | Off             | Fuse OK                                  |
| Ctatus       | Flashing Green  | Application Running                      |
| Status       | Flashing Red    | Bootloader Running                       |
|              | Flashing Red    | New Alarm                                |
| Alarm        | Solid Red       | Standing Alarm Acknowledged via DCP poll |
|              | Off             | No Alarms                                |
| 0 1          | Flashing Green  | Data Transmitted on Serial Connection    |
| Serial       | Flashing Red    | Data Received on Serial Connection       |
| Power        | Solid Green     | Processor has power                      |
| (Lamp)       | Off             | Processor does not have power            |
| LICD         | Flashing Green  | Data Transmitted over USB                |
| USB          | Flashing Red    | Data Received over USB                   |
|              | Solid Green     | At least 1 dwire enabled, no alarm       |
| D-Wire       | Flashing Green  | Standing acknowledged alarm (Threshold)  |
| D-Wile       | Flashing Red    | New Alarm                                |
|              | Off             | No D-Wire Alarms                         |
| Lnk          | Solid Green     | LAN Connected                            |
| LIIK         | Off             | LAN Not Connected                        |
| LAN          | Flashing Yellow | Activity over Ethernet Connection        |
| LAN          | Off             | No Activity                              |
| 100BT        | Solid Green     | LAN Connection Speed is 100BaseT         |
| 10001        | Off             | LAN Connection Speed is 10BaseT          |
|              | Solid Green     | Analogs enabled, no alarm                |
| Analog       | Solid Red       | Standing acknowledged alarm (Threshold)  |
| Analog       | Flashing Red    | New Alarm                                |
|              | Off             | No Analogs enabled                       |
|              | Solid Green     | 1 or more relays latched                 |
| Relay        | Flashing Green  | New relay latched or released            |
|              | Off             | All relay off                            |

Front Panel LED Descriptions

# 7 Temp Defender G2 Back Panel

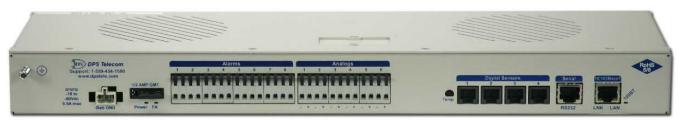

TempDefender G2 Back Panel (without switch)

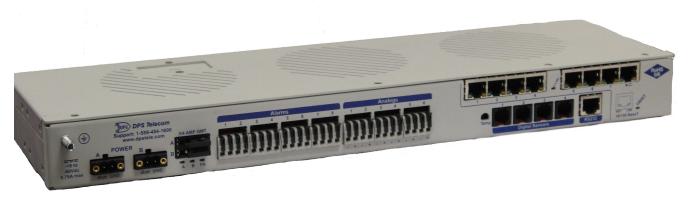

TempDefender G2 Back Panel (with switch)

# 8 Quick Start: How to Connect to the Temp Defender G2

Most TempDefender G2 users find it easiest to give the unit an IP address, subnet and gateway through the front craft port (TTY interface) to start. Once these settings are saved and you reboot the unit, you can access it over LAN to do the rest of your databasing via the Web Browser interface.

**Alternative option:** You can skip the TTY interface by using a LAN crossover cable directly from your PC to the TempDefender G2 and access its Web Browser.

# 8.1 ...via Craft Port (using TTY Interface)

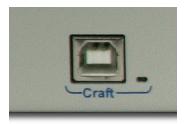

TempDefender G2 Craft Port

Use the front panel craft port to connect the TempDefender G2 IT to a PC for onsite unit configuration. To use the craft port, connect the included DB9 download cable from your PC's COM port to the craft port.

**Note**: The following images display the setup process done in Windows XP.

The following steps will occur the first time any DPS USB equipment is used on this PC. If you've used a different DPS USB device before and have installed the DPS USB drivers, then **skip to Step 9**.

When you first connect the TempDefender G2 to your PC via USB, a "Found New Hardware" message will appear:

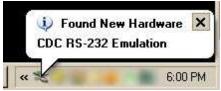

1. Click the "Found New Hardware" message/icon to launch the "Found New Hardware Wizard".

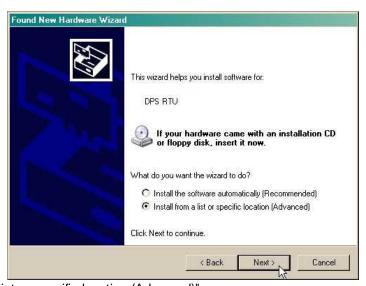

- 2. Select "Install from a list or specific location (Advanced)"
- 3. Click "Next >"

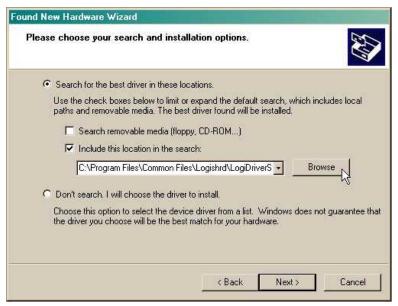

- 4. Select "Search for the best driver in these locations."
- 5. Insert TempDefender G2 Resource Disc (CD) into your PC.
- 6. Click "Browse"

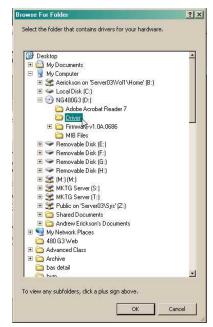

7. Select the "Driver" folder of your TempDefender G2 Resource Disc Disc (CD) and click "OK"

The following message will confirm installation of a new "USB Communications Port"

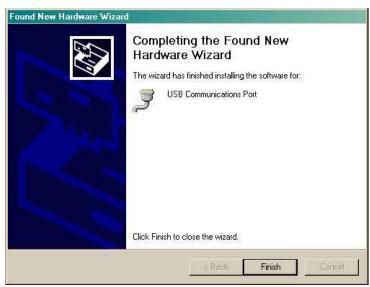

8. Click "Finish" to close the Wizard.

Now that the driver has been installed, a new COM port is being emulated on your PC. Before using hyperterminal, you must confirm the identity of that new COM port (COM1, COM2, COM3...) in the Windows Device Manager.

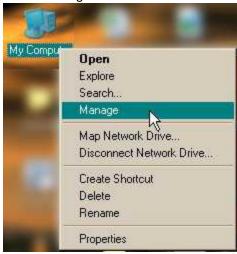

9. Right-click the "My Computer" icon on your desktop, then click "Manage"

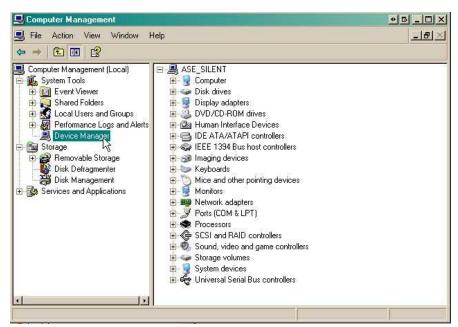

10.Click "Device Manager" in the left pane.

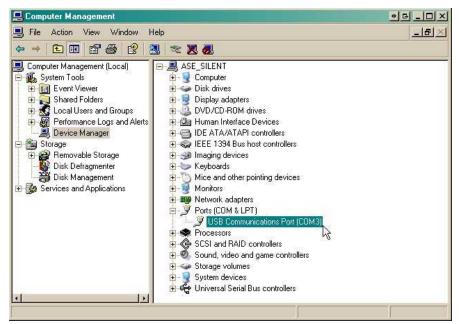

- 11.Expand the "Ports (COM & LPT)" section in the right pane. Look for "USB Communications Port (COMx)". Note the number of the COM port ("COM3" in the example above).
- 12. Click on the Start menu > select Programs > Accessories > Communications > HyperTerminal.

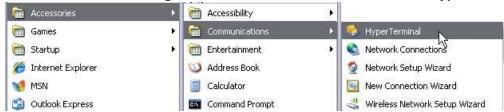

13. At the Connection Description screen, enter a name 14. At the Connect To screen, use the drop-down for this connection. You may also select an icon. The

menu to select the COM port you found earlier in the

name and icon do <u>not</u> affect your ability to connect to the unit.

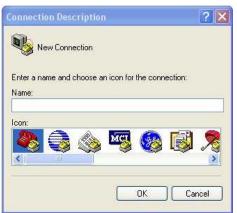

15. Select the following COM port options:

• Bits per second: 9600

Data bits: 8Parity: NoneStop bits: 1

Flow control: None

Once connected, you will see a blank, white HyperTerminal screen. Press Enter to activate the configuration menu.

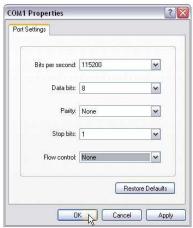

17. The TempDefender G2's main menu will appear. Type C for C)onfig, then E for E)thernet. Configure the unit's IP address, subnet mask, and default gateway.

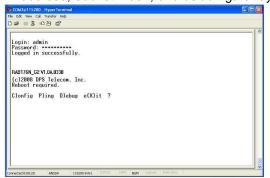

Device Manager.

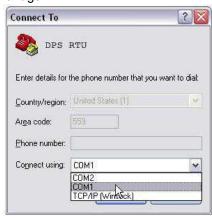

16. When prompted, enter the default user name admin and password dpstelecom. NOTE: If you don't receive a prompt for your user name and password, check the Com port you are using on your PC and make sure you are using the cable provided. Additional cables can be ordered from DPS Telecom.

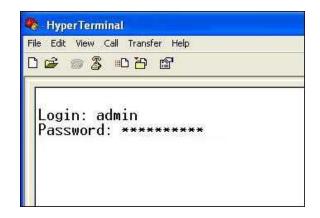

18. ESC to the main menu. When asked if you'd like to save your changes, type Y for Y)es. Reboot the TempDefender G2 to save its new configuration.

```
Linked : No
DHCP : Disabled
Host Name :
Unit IP : 126.10.230.127 (126.10.230.127)
Subnet Mask : 255.255.192.0 (255.255.192.0)
Gateway : 126.10.255.23 (255.255.255.255)
Unit MAC : 00.10.81.00.53.33 (00.10.81.00.53.

U)nit Addr S)ubnet G)ateway D)HCP H)ost (ESC
E)thernet S)tats n(V)ram re(B)oot (ESC) ?

Do you want to save changes (y/N) : _
```

instructions on setting up your LAN connection.

## 8.2 ...via LAN

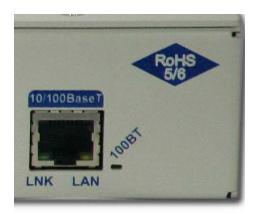

TempDefender G2 Ethernet Port

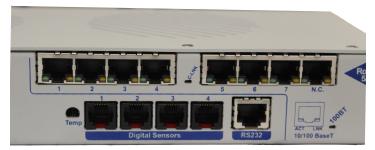

TempDefender G2 Ethernet Port (with switch)

To connect to the TempDefender G2 via LAN, all you need is the unit's IP address (Default IP address is 192.168.1.100).

If you DON'T have LAN, but DO have physical access to the TempDefender G2, connect using a LAN crossover cable. NOTE: Newer PCs should be able to use a standard straight-through LAN cable and handle the crossover for you. To do this, you will temporarily change your PC's IP address and subnet mask to match the TempDefender G2's factory default IP settings. Follow these steps:

- 1. Get a LAN crossover cable and plug it directly into the TempDefender G2's LAN port.
- 2. Look up your PC's current IP address and subnet mask, and write this information down.
- 3. Reset your PC's IP address to 192.168.1.200. Contact your IT department if you are unsure how to do this.
- 4. Reset your PC's subnet mask to **255.255.0.0**. You may have to reboot your PC to apply your changes.
- 5. Once the IP address and subnet mask of your computer coincide with the unit, you can access the unit via a Telnet session or via Web browser by using the unit's default IP address of **192.168.1.100**.
- 6. Provision the TempDefender G2 with the appropriate information, then **change your computer's IP** address and subnet mask back to their original settings.

**Now you're ready** to do the rest of your configuration via LAN. Plug your LAN cable into the TempDefender G2 and see "Logging On to the TempDefender G2" to continue databasing using the Web Browser.

## 9 TTY Interface

The TTY interface is the TempDefender G2's built-in interface for basic configuration. From the TTY interface, you can:

- Edit the IPA, subnet, and gateway
- Configure primary port
- Set unit back to factory defaults
- Set DCP info for T/Mon polling
- Ping other devices on the network
- Debug and troubleshoot
- Disable Telnet & change HTTP/HTTPS port (high-security firmware versions only)

  For more advanced configuration tools, please use the Web Browser Interface.

For Telnet, connect to the IP address at port 2002 to access the configuration menus after initial LAN/WAN setup. **Telnet sessions are established at port 2002, not the standard Telnet port** as an added security measure.

If you're using Windows 7, then you'll need to install telnet before you can use the TTY interface. To install telnet, open up your command line (type "cmd" into the search bar in the **Start Menu**). Select **cmd.exe** to run the command line.

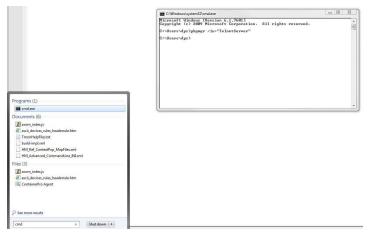

From the command line, type in **pkgmgr /iu:"TelnetClient"** then press **enter**. When the command prompt appears again, the installation is complete.

### **Menu Shortcut Keys**

The letters before or enclosed in parentheses () are menu shortcut keys. Press the shortcut key to access that option. Pressing the ESC key will always bring you back to the previous level. Entries are not case sensitive.

### **High-Security Options**

If your TempDefender is running a "high-security" version of firmware, you will have additional options in (C)onfig > (L) ockdown. You can toggle/cycle both Telnet [Port 2002 or LOCKDOWN] and the HTTP/HTTPS port [standard 80 or HTTPS 443 or non-standard 2080].

## 9.1 Configure Serial Port via TTY

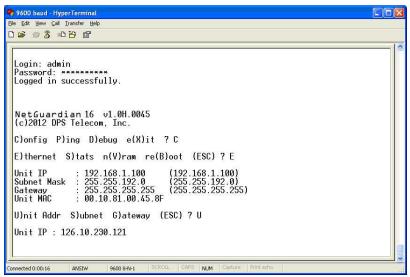

Serial port configuration

- 1. To enter configuration setting for the Serial Port, login to the TTY interface and press C)onfig > s(E)rial.
- 2. Press the hot keys to toggle through the following options. (\* Indicates default settings:) **NOTE**: Default settings may not reflect the primary interface that shipped in the unit.
  - Port Type: 232\*, 485
  - Baud: 9600\*, 57600, 19200, 9600, 4800, 2400, 1200
  - Parity: None\*, even, odd
  - Stop bits: 1\*, 2
- 3. Set the RTS head / tail (Carrier time) Suggested settings are: 0,0 if using RS232.

# 10 Quick Turn Up

The next sections of this manual will walk you through some of the most common tasks for using the TempDefender G2. You will learn how to send email notifications, and send SNMP traps to your alarm master - all using the Web browser. For details on entering your settings into each Web browser menu, the section "Provisioning Menu Field Descriptions" section.

### 10.1 How to Send Email Notifications

1. Click on the **Notifications** button in the **Provisioning** menu. You can setup as many as 8 different notifications. Begin the setup "wizard" by clicking **Edit** for a notification number. In this example, we'll setup Notification 1 to send emails.

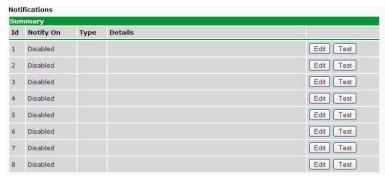

2. At the **Notification Setting** screen, use the drop down box to set what events to use for this notification. Now, select the **Send Email Notification** button and click **Save and Next**.

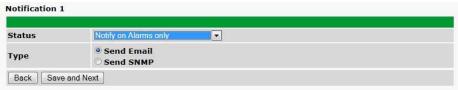

3. At the **Email Notification** screen, you'll enter your email server settings. Enter the **IP address** or **Host Name** of your email server. Enter the **Port Number** (usually 25) and the "**To" Email Address** of the technician that will receive these emails. If authentication is required, chose the type and fill in the necessary fields. Click **Next**.

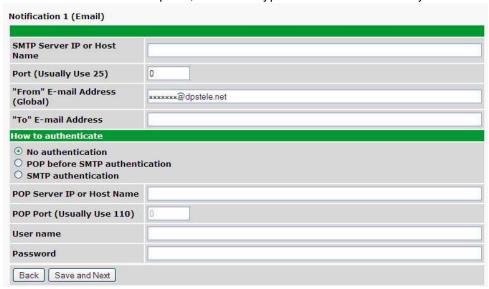

4. At the **Schedule** screen, you'll select the exact days/times you want to receive email notifications. You can set 2 schedules per notification. For example, you may want to receive notifications at certain times during the week, and at different hours on the weekend. Use the check boxes to select the days of the week, and select the time from the drop down menus. Click **Finish.** To try a test notification, click the **Test** button (See next step.)

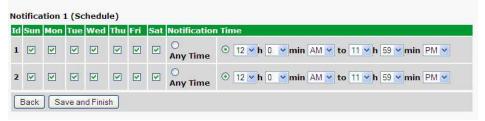

- 5. If you chose to test the email notification you've just setup, you will prompted with a pop up . Click **OK** to send a test email alarm notification. Confirm all your settings by checking your email to see if you've received it. **NOTE:** This test only means that your notification settings are correct, but you still need to assign the notification to an alarm point. See the next step.
- 6. Now you will associate this notification to an alarm (system, base, analog, etc.) You have 8 notification devices available to use. In the image below, you might assign **Notification Device 1** to **Alarm 1**. This means that you would receive an email notification when an alarm for **Alarm 1** (SERVER ROOM) occurs.

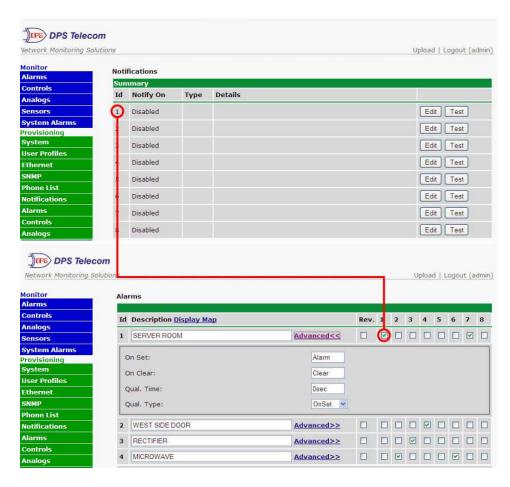

## 10.2 How to Send SNMP Traps

1. Click on the **SNMP** button in the **Provisioning** menu. Enter the **SNMP GET** and **SNMP SET** community strings for your network, then click **Save**. The typical SNMP SET and GET community strings for network devices is "public". As an added security measure, we've made our default "dps\_public".

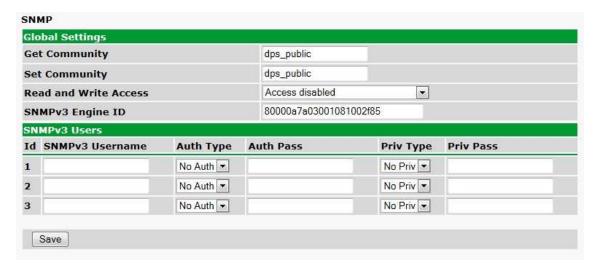

2. Click on the **Notifications** button in the **Provisioning** menu. You can setup as many as 8 different notifications. Begin the setup "wizard" by clicking **Edit** for a notification number. In this example, we'll setup Notification 1 to send SNMP traps to your alarm master.

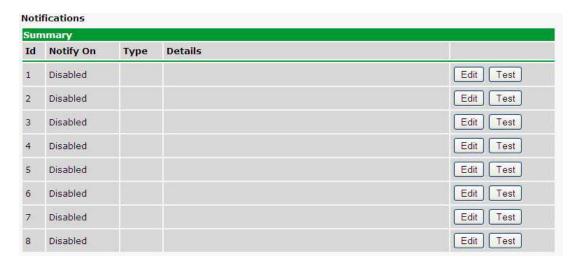

3. At the **Notification Setting** screen, use the drop down box to set what events to use for this notification. Now, select the **Send SNMP Notification** button and click **Next**.

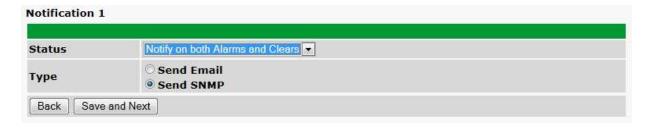

4. At the **SNMP Notification** screen, you'll enter your network's SNMP settings. Enter the **IP address** of your SNMP Trap Server. Enter the **Trap Port Number** (usually 162) and the **Trap Community** password. Click **Save and Next**.

| Notification 1 (SNMP)              |           |
|------------------------------------|-----------|
|                                    |           |
| SNMP Trap Server IP                |           |
| Trap Port No. (Usually Use<br>162) | 0         |
| Trap Community                     |           |
| Тгар Туре                          | SNMPv1 ▼  |
| SNMPv3 user (see SNMP menu)        | User1() • |
| Back Save and Next                 |           |

5. At the **Schedule** screen, you'll select the exact days/times you want to receive SNMP notifications. You can set 2 schedules per notification. For example, you may want to receive notifications at certain times during the week, and at different hours on the weekend. Use the check boxes to select the days of the week, and select the time from the drop down menus. Click **Save and Finish.** To try a test notification, click the **Test** button (See next step.)

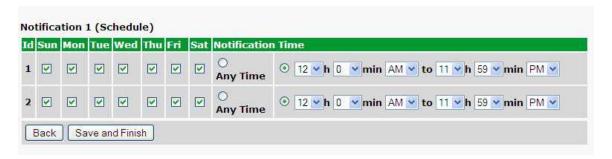

6. If you chose to test the email notification you've just setup, you will prompted with a pop up . Click **OK** to send a test SNMP alarm notification. Confirm all your settings by checking your alarm master to see if the SNMP trap was received.

**NOTE:** This test only means that your notification settings are correct, but you still need to assign the notification to an alarm point. See Step 6 in "How to Send Email Notifications" for more detail.

# 11 Provisioning Menu Field Descriptions

TempDefender G2 configuration is performed from the **Provisioning** menus, the menu options in green on the left-side of the web interface. The following pages provide a brief description of the options available in each menu.

### Saving Configuration Changes to the TempDefender G2:

At the bottom of each screen you access from the **Provisioning** Menu, you will see a **Save** button. Clicking Save will cache your changes locally. The web interface will then prompt you to either **Write** your changes to the unit or **Reboot** the unit for changes to take effect in the top-left corner of your browser. The relevant options will be highlighted in the **Device Access** options.

**Note:** If the unit prompts you to both Write changes to the unit **and** Reboot, you will Write your changes first. Rebooting without writing to the unit (if a Write is required) will cause you to lose your configuration changes.

Please WRITE to the unit after you are finished with your changes!

Please REBOOT the unit for changes to take effect!

Status messages on the TempDefender G2 Device Access menu, inform you how to implement your changes

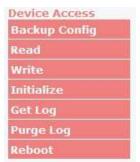

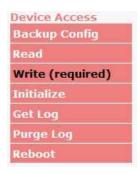

The control menu highlights items that must be completed for your changes to take effect

## 11.1 System

From the **Provisioning** > **System** menu, you will configure and edit the global system, call, T/Mon and control settings for the TempDefender G2.

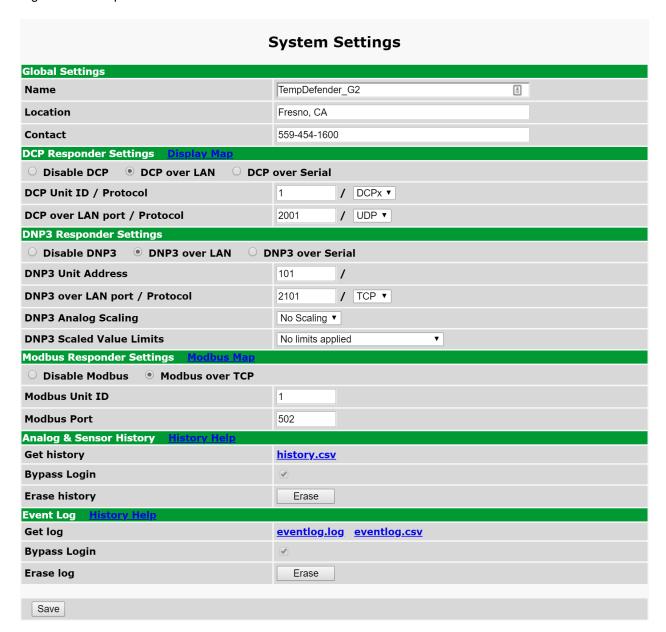

The Provisioning > System menu

| Global System Settings                                                                      |                                                                                                    |  |
|---------------------------------------------------------------------------------------------|----------------------------------------------------------------------------------------------------|--|
| Name A name for this TempDefender G2 unit. (Optional field)                                 |                                                                                                    |  |
| Location The location of this TempDefender G2 unit. (Optional field)                        |                                                                                                    |  |
| Contact                                                                                     | Contact telephone number for the person responsible for this TempDefender G2 unit. (Optional field)                                           |  |
| Disable Telnet (Only on high-security firmware versions) Check to disable Telnet connection |                                                                                                    |  |
| (not pictured)                                                                              | TempDefender G2.                                                                                                    |  |
|                                                                                             | DCP Responder Settings (For use with T/Mon)                                                                                                   |  |
| DCP Unit ID                                                                                 | User-definable ID number for the target unit (DCP Address)                                                                                    |  |
| DCP Unit Protocol                                                                           | Drop-down menu of available protocols for use with DCP Address                                                                                |  |
| DCP over LAN port                                                                           | Enter the DCP port for the target unit (UDP/TCP port)                                                                                         |  |
| LAN Protocol                                                                                | Drop-down menu of available protocols for use over LAN                                                                                        |  |
|                                                                                             | DNP3 Settings                                                                                                    |  |
| DNP3 Unit ID                                                                                | User-definable ID number for the target unit (DNP3 Address)                                                                                   |  |
| DNP3 Unit Protocol                                                                          | Drop-down menu of available protocols for use with DNP3 Address                                                                               |  |
| DNP3 over LAN port                                                                          | Enter the DNP3 port for the target unit (UDP/TCP port)                                                                                        |  |
| LAN Protocol                                                                                | Drop-down menu of available protocols for use over LAN                                                                                        |  |
|                                                                                             | Modbus Responder Settings                                                                                                    |  |
| Modbus Unit ID                                                                              | User-definable ID number (Modbus Address)                                                                                                    |  |
| Modbus Port                                                                                 | Enter the Modbus port number                                                                                                    |  |
|                                                                                             | Analog & Sensor History                                                                                                    |  |
| Get History                                                                                 | Download a log of all configured analog and sensor values.                                                                                    |  |
| Bypass Login                                                                                | File can be downloaded without logging in when checked.                                                                                       |  |
| Erase History Erase the log of all configured analog and sensor values.                     |                                                                                                    |  |
| Event Log                                                                                   |                                                                                                    |  |
| Get Log                                                                                     | Download a log of all alarm events in either plain text (event.log, open with notepad) or spreadsheet format (eventlog.csv, open with Excel). |  |
| Bypass Login                                                                                | File can be downloaded without logging in when checked.                                                                                       |  |
| Purge Log                                                                                   | Erase the log of all alarm events.                                                                                                    |  |

## 11.1.1 History Log Format and Operation

GET parameters can be used with the history.csv or the eventlog.csv request to filter the returned data. When no GET parameters are supplied, all data will be returned in CSV format.

### To add GET parameters:

- □Right-click the **history.csv** link on the *Provisioning* > *Systems* page.
- Depending on your browser, select either "Copy link address", "Create link shortcut", or similar option.
- □Paste the link in a new tab on your chosen web browser.
- □Add the desired parameters to the link.
  - $\bullet$  The string must start with a "?" after the .csv
  - Enter the parameter, then "=", followed by desired value (described in description in the table below).
  - To enter multiple parameters, each should be separated by "&".
  - **Example:** http://10.0.6.45/history.csv?st=1397669439&et=1397671119&uk1=userkey1&uk2=userkey2
- □Press enter to return results.

### **Example Output:**

```
systime, utime, chan, romid, description, average, minimum, maximum, units, ukey1, ukey2, ukey3 2011-02-03 11:13:27,1296731607,9,28E5644407000046,test,75.750,75.750,75.750,F,,, 2011-02-03 11:12:27,1296731547,9,28E5644407000046,test,75.750,75.750,75.750,F,,, 2011-02-03 11:11:27,1296731487,9,28E5644407000046,test,75.750,75.750,75.750,F,,, 2011-02-03 11:10:27,1296731427,9,28E5644407000046,test,75.688,75.625,75.750,F,,, 2011-02-03 11:09:27,1296731367,9,28E5644407000046,test,75.625,75.625,75.750,F,,,
```

| Parameter | Description                                                                                                    | Works With                |
|-----------|----------------------------------------------------------------------------------------------------|---------------------------|
| ch        | Channel number 1-40. If present, filters for a particular channel. Analogs are mapped to channels 1-8, sensors are mapped to channels 9-40. | history.csv               |
| cnt       | If present, device will return "cnt" latest lines.                                                                                          | history.csv or eventlog.* |
| st        | Start time in unix time format. This will limit number of lines returned.                                                                   | history.csv or eventlog.* |
| et        | End time in unix time format. This will imit number of lines returned.                                                                      | history.csv or eventlog.* |
| uk1       | User Key 1. Up to 32 characters. This key will be returned ukey1 column.                                                                    | history.csv               |
| uk2       | User Key 2. Up to 32 characters. This key will be returned ukey 2 column.                                                                   | history.csv               |
| uk3       | User Key 3. Up to 32 characters. This key will be returned ukey3 column.                                                                    | history.csv               |

**NOTE:** Total GET parameters string cannot be longer then 100 characters.

## 11.2 User Profiles

Clicking **User Profiles** gives you access to modify the default username and password, and to edit the administrator profile and create up to 9 additional unique user profiles, each with different access rights to the TempDefender G2's web interface.

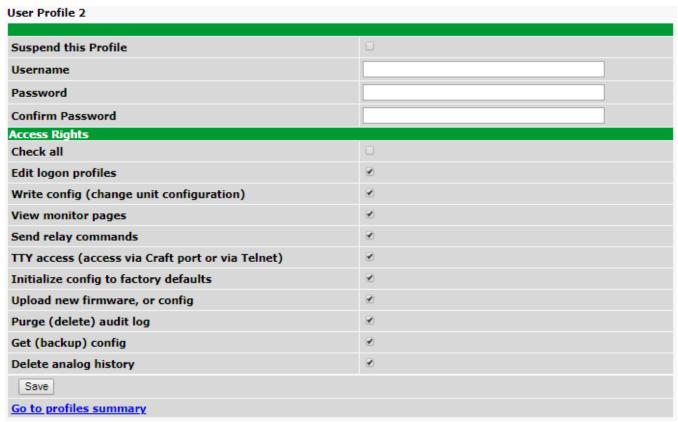

Configure access privileges for users in the User Profile screen

To create or edit any of the 10 user profiles (including the Admin), click the **Edit** button. From there, you can change all configurable settings for a user profile.

|                                                  | User Profile                                                                                                    |
|--------------------------------------------------|----------------------------------------------------------------------------------------------------|
| Suspend this Profile                             | If this box is checked, the profile will not be able to access the TempDefender G2.                                                                                              |
| Username                                         | Enter a username or a user description                                                                                                    |
| Password                                         | Enter a unique user password Note: All passwords are AES 128 encrypted.                                                                                                    |
| Confirm Password                                 | Re-enter the password.                                                                                                    |
|                                                  | Access Rights                                                                                                    |
| Check all                                        | Enables all Access Rights                                                                                                    |
| Edit logon profiles                              | Enables the user to add/modify user profiles and password information.                                                                                                    |
| Write Config (change unit configuration)         | Enables the user to change the unit config by accessing the <b>Write</b> feature in the control menu.                                                                            |
| View monitor pages                               | Allows the user to access Monitor menu options.                                                                                                    |
| Send relay commands                              | Allows the user to send commands to operate the device's control relays.                                                                                                    |
| TTY access (access via Craft port or via Telnet) | · · · · · · · · · · · · · · · · · · ·                                                                                                    |
| Initialize config to factory defaults            | Allows the user to use the <b>Initialize</b> option in the <b>Device Access</b> menu, resetting the TempDefender G2 to factory default settings. All user settings will be lost. |
| Upload new firmware, or config                   | Allows the user to upload firmware or backed-up configuration files.                                                                                                    |
| Purge (delete) audit log                         | Allows the user to deletes the existing audit log.                                                                                                    |
| Get (backup) config                              | Backs-up all user profile configuration settings.                                                                                                    |
| Delete analog history                            | Allows the user to access and delete the analog and sensor history.                                                                                                    |

User profile field descriptions

# 11.3 Ethernet

The **Edit** > **Ethernet** menu allows you to define and configure Ethernet settings.

| Ethernet Settings         |                                                                                                    |                     |  |  |
|---------------------------|----------------------------------------------------------------------------------------------------|---------------------|--|--|
| IP Settings               |                                                                                                    |                     |  |  |
| MAC Address               | 0:10:81:0:a6:40                                                                                                    |                     |  |  |
| Host Name                 |                                                                                                    | ()                  |  |  |
| Enable DHCP               | D                                                                                                    |                     |  |  |
| Unit IP                   | 126.10.224.10                                                                                                    | (126.10.224.10)     |  |  |
| Subnet Mask               | 255.255.192.0                                                                                                    | (255.255.192.0)     |  |  |
| Gateway                   | 126.10.220.254                                                                                                    | (126.10.220.254)    |  |  |
| DNS Server 1              | 255.255.255.255                                                                                                    | (255.255.255.255)   |  |  |
| DNS Server 2              | 255.255.255.255                                                                                                    | (255.255.255,255)   |  |  |
| Advanced TCP Settings     |                                                                                                    |                     |  |  |
| Force Max TCP Window Size | This should only be used for slower networks. If you are<br>experiencing issues with TCP communication (such as web browsing or<br>telnet), then set the Maximum TCP Window Size to a value that is less<br>than what was last used in parenthesis |                     |  |  |
| Maximum TCP Window Size   | 16383 (Last v                                                                                                    | vindow size: 65392) |  |  |
| 0                         |                                                                                                    |                     |  |  |
| Save                      |                                                                                                    |                     |  |  |

The Provisioning > Ethernet menu

| Ethernet Settings |                                                                                                    |  |  |
|-------------------|----------------------------------------------------------------------------------------------------|--|--|
| MAC Address       | Hardware address of the TempDefender G2. (Not editable - For reference only.)                                                                                                    |  |  |
| Host Name         | Used only for web browsing. Example: If you don't want to remember this TempDefender G2's IP address, you can type in a name is this field, such as "MyTempDefender G2". Once you save and reboot the unit, you can now browse to it locally by simply typing in "MyTempDefender G2" in the address bar. (no "http://" needed). |  |  |
| Enable DHCP       | Used to turn on Dynamic Host Connection Protocol. NOT recommended, because the unit is assigned an IP address from your DHCP server. The IP you've already assigned to the unit becomes inactive. Using DHCP means the unit will NOT operate in a T/Mon environment.                                                            |  |  |
| Unit IP           | IP address of the TempDefender G2.                                                                                                    |  |  |
| Subnet Mask       | A road sign to the TempDefender G2, telling it whether your packets should stay on your local network or be forwarded somewhere else on a wide-area network.                                                                                                    |  |  |
| Gateway           | An important parameter if you are connected to a wide-area network. It tells the TempDefender G2 which machine is the gateway out of your local network. Set to 255.255.255 if not using. Contact your network administrator for this info.                                                                                     |  |  |
| DNS Server 1      | Primary IP address of the domain name server. Set to 255.255.255.255 if not using.                                                                                                    |  |  |
| DNS Server 2      | Secondary IP address of the domain name server. Set to 255.255.255.255 is not using.                                                                                                    |  |  |

Note: DNS Server settings are required if a hostname is being used for ping targets.

### 11.4 Serial Port

The **Provisioning > Serial Port** menu allows you to change settings depending on the port type of your TempDefender G2. From this menu, you can select a mode of operation and enable reach-through serial port functionality.

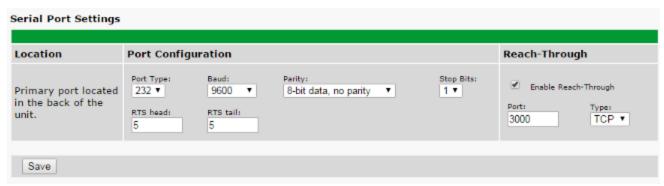

The Provisioning > Serial Ports menu

| Loodion                                                                                           |                                                                                                    |  |  |  |
|---------------------------------------------------------------------------------------------------|----------------------------------------------------------------------------------------------------|--|--|--|
| A reminder that your primary serial port is located on the back of the TempDefender G2 chassis.   |                                                                                                    |  |  |  |
|                                                                                                   | Port Configuration                                                                                                    |  |  |  |
| Port Type                                                                                         | Select the serial port for your build of the TempDefender G2. Choose from 232, 485                                                                                                    |  |  |  |
| Baud, Parity, and Stop Bits                                                                       | Select the appropriate settings from the drop-down menu.                                                                                                    |  |  |  |
| RTS Head                                                                                          | Only used if your TempDefender G2 was built with a 202 modem. The most commonly used value is 30.                                                                                                    |  |  |  |
| Only used if your TempDefender G2 was built with a 202 modem. The most commonly used value is 10. |                                                                                                    |  |  |  |
|                                                                                                   | Reach-Through                                                                                                    |  |  |  |
| Enable Reach-through                                                                              | Checking this box enables the port to be used as a terminal server. Most commonly used to Telnet through the port over LAN to a hub, switch, or router. From a command prompt, type the following (note the spaces between each entry):  telnet [IP address] [port]  Example: telnet 192.168.1.100 3000 |  |  |  |
| Port                                                                                              | Port number used for reach-through to a serial device.                                                                                                    |  |  |  |
| Туре                                                                                              | Select TCP or UDP traffic to be passed through to a serial device.                                                                                                    |  |  |  |

# 11.5 SNMP

The **Provisioning** > **SNMP** menu allows you to define and configure the SNMP settings.

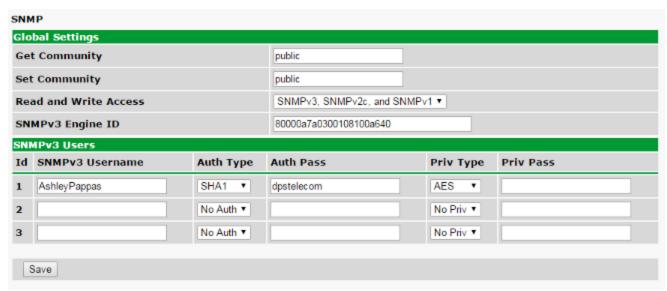

SNMP Menu

| Global Settings          |                                                                                                    |  |  |
|--------------------------|----------------------------------------------------------------------------------------------------|--|--|
| Get Community            | Community name for SNMP requests.                                                                                                    |  |  |
| Set Community            | Community name for SNMP SET requests.                                                                                                    |  |  |
| Read and Write<br>Access | This field defines how the TempDefender G2 unit may be accessed via SNMP. This can be set to the following:  • Access Disabled- Restricts all access to unit via SNMP  • SNMPv2c only- Allows SNMPv2c access only  • SNMPv2c and SNMPv1-Only- Allows SNMPv1 and SNMPv2c access  • SNMPv3, SNMPv2c and SNMPv1- Allows SNMPv3, SNMPv2c and SNMPv1 access |  |  |

Fields in the Provisioning > SNMP settings

### 11.6 Notifications

From the initial **Provisioning** > **Notifications** menu, you will see which of the 8 notifications are enabled, their server, and schedule. Click on the **Edit** link for one of the notifications to begin configuration.

Once you've chosen which notification you want to setup, check the **Enable Notification** to turn it "on." Then choose a notification method, either email, SNMP, voice call, or TRIP Dialup (T/Mon).

## 11.6.1 Notification Settings

#### **Email Notification Fields**

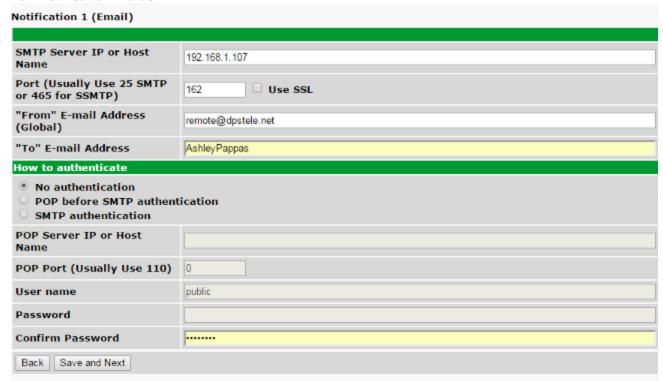

Editing Email Notification Settings

| Email Notification             |                                                                                                    |  |  |
|--------------------------------|----------------------------------------------------------------------------------------------------|--|--|
| SMTP Server IP or<br>Host Name | The IP address of your email server.                                                                                                    |  |  |
| Port Number                    | The port used by your email server to receive emails, usually set to 25.                                                                                                    |  |  |
| Use SSL                        | Check this box to use SSL encryption. Currently this feature has been tested with Gmail. To send with Gmail SMTP server, do the following:  • SMTP Server IP or Host Name should be set to "smtp.gmail.com"  • Port number must be set to 465.  • SMTP authentication radio button must be selected.  • User name and password (below under "How to Authenticate") are the user name and password for the Gmail account in use. |  |  |
| "From" E-mail Address          | Displays the email address (defined in the Edit menu > System) that the TempDefender G2 will send emails from. Not editable from this screen.                                                                                                    |  |  |
| "To" E-mail Address            | The email address of the person responsible for this TempDefender G2, who will receive email alarm notifications.                                                                                                    |  |  |
| User Name                      | User name for the Gmail account being used.                                                                                                    |  |  |
| Password                       | Password for the Gmail account being used.                                                                                                    |  |  |

**Note**: If you want to send authenticated emails, click the appropriate radio button. If you enable POP authentication, you will have to enter the relevant authentication information the fields below.

#### **SNMP Notification Fields**

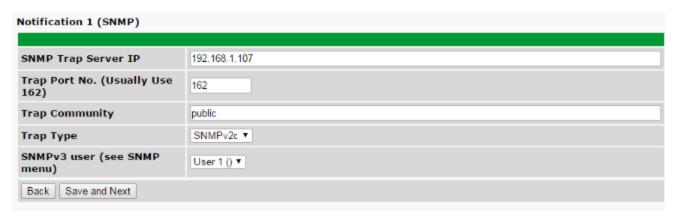

Editing SNMP notification settings

| SNMP Notification   |                                                                                             |  |
|---------------------|---------------------------------------------------------------------------------------------|--|
| SNMP Trap Server IP | The SNMP trap manager's IP address.                                                         |  |
| Trap Port No.       | The SNMP port (UDP port) set by the SNMP trap manager to receive traps, usually set to 162. |  |
| Trap Community      | Community name for SNMP TRAP requests.                                                      |  |
| Trap Type           | Indicate whether you would like to send SNMP v1, v2c or v3 traps.                           |  |

### 11.6.2 Schedule

The notifications scheduling menu is where you will tell the TempDefender G2 exactly which days and times you want to receive alarm notifications. You set 2 different schedules for each.

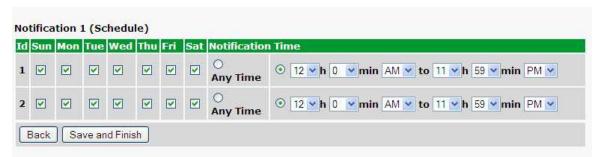

The Schedule creation screen

| Notification Scheduling |                                                                                                    |  |  |
|-------------------------|----------------------------------------------------------------------------------------------------|--|--|
| Days of the week        | From either Schedule 1 or 2, check which days you want to receive notifications.                      |  |  |
| Any Time                | Select this is if you want to receive alarm notifications at any time for the day(s) you've selected. |  |  |
| Notification Time       | Tells the unit to only send notifications during certain hours on the day(s) you've selected.         |  |  |

### 11.7 Alarms

Discrete alarms are configured from the **Provisioning** > **Alarms** menu. Descriptions for the alarm points, polarity (normal or reversed) and notification type(s) are defined from this menu. You also have the option to use **Basic** or **Advanced** configuration methods, explained in this section.

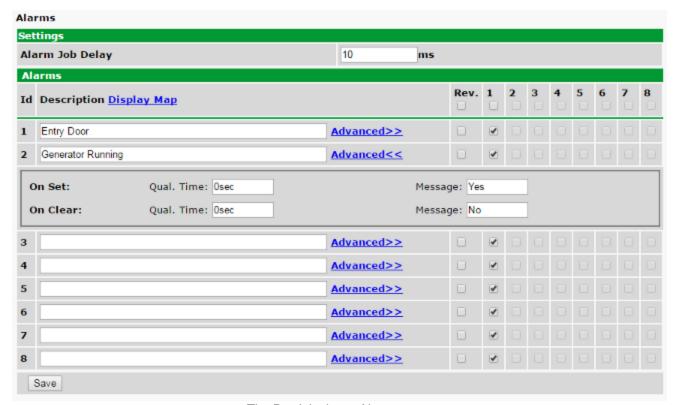

The Provisioning > Alarms menu

| Basic Alarm Configuration |                                                                                                    |  |  |  |
|---------------------------|----------------------------------------------------------------------------------------------------|--|--|--|
| ID                        | Alarm ID number.                                                                                                    |  |  |  |
| Description               | User-definable description for the discrete alarm point.                                                                                                    |  |  |  |
| Rev (Reverse)             | Reverse: Check this box to reverse the polarity of the alarm point. Leaving this option un-checked means a normally open contact closure is an alarm. When polarity is reversed, a normally closed alarm point is clear when closed. |  |  |  |
| Notification Devices      | Check which notification device(s), 1 through 8, you want to send alarm notifications for that alarm point.                                                                                                    |  |  |  |
|                           | Advanced Alarm Configuration (Advanced>>)                                                                                                    |  |  |  |
| On Set                    | User-definable description (condition) that will appear for the discrete alarm input on Set. Example: "Alarm".                                                                                                    |  |  |  |
| On Clear                  | User-definable description (condition) that will appear for the discrete alarm input on Clear: "Example: "Alarm Cleared".                                                                                                    |  |  |  |
| Qual. Time (Qualification | The length of time that must pass, without interruption, in order for the condition to be                                                                                                    |  |  |  |
| Time)                     | considered an Alarm or a Clear.                                                                                                    |  |  |  |
| Qual. Type (Qualification | Allows you to choose whether you want to apply the Qualification Time to the alarm                                                                                                    |  |  |  |
| Type)                     | Set, Clear, or Both.                                                                                                    |  |  |  |

# 11.8 Derived Alarms

| Derived Alarms |                                      |                   |   |       |   |   |    |       |         |   |   |   |
|----------------|--------------------------------------|-------------------|---|-------|---|---|----|-------|---------|---|---|---|
| Id             | Description Display I                | <u>Мар</u>        |   | Rev.  | 1 | 2 | 3  | 4     | 5       | 6 | 7 | 8 |
| 1              | Commercial Power Failure  Details << | 9                 |   |       | • |   |    |       |         |   |   |   |
| De             | erived Description:                  | _OR D1.1 _AN D1.2 | F | 'arse |   |   |    |       |         |   |   |   |
| Oı             | ı Set:                               | Qual. Time: Osec  |   |       |   |   | Me | ssage | : Alarr | n |   |   |
| Oı             | n Clear:                             | Qual. Time: Osec  |   |       |   |   | Me | ssage | : Clea  | r |   |   |
| 2              | Door Open Details>>                  |                   |   |       |   |   |    |       |         |   |   |   |
| 3              | Tower Lights Off Details>>           |                   |   |       |   |   |    |       |         |   |   |   |
| 4              | _OR D1.1-8<br>_Details>>             |                   |   |       |   |   |    |       |         |   |   |   |
| 5              | _XR D1.1-2<br>                       |                   |   |       |   |   |    |       |         |   |   |   |
| 6              | _XR D1.1-8                           |                   |   |       |   |   | П  | П     | П       | П |   | П |

|                                 | Basic Controls Configuration                                                                                                    |  |
|---------------------------------|----------------------------------------------------------------------------------------------------|--|
| ID                              | ID number for the derived alarm.                                                                                                    |  |
| Description                     | User-definable description for the derived alarm.                                                                                                    |  |
| Rev.                            | Reverse the polarity of the alarm in the software by checking this box.                                                                                      |  |
| Notification Devices            | Check which notification device(s), 1 through 8, you want to send alarm notifications for the derived alarm.                                                 |  |
|                                 | Details>>                                                                                                    |  |
| Derived Description             | Enter a derived equation for the derived alarm. See the section, <i>Derived Alarm and Control Operations</i> , for accepted operations and formula examples. |  |
| On Set                          | User-definable description (condition) that will appear for the derived alarm on Set. Example: "Alarm".                                                      |  |
| On Clear                        | User-definable description (condition) that will appear for the derived alarm on Clear: "Example: "Alarm Cleared".                                           |  |
| Qual. Time (Qualification Time) | The length of time that must pass, without interruption, in order for the condition to be considered an Alarm or a Clear.                                    |  |
| Qual. Type (Qualification Type) | Allows you to choose whether you want to apply the Qualification Time to the alarm Set, Clear, or Both.                                                      |  |

## 11.9 Controls

The TempDefender G2's 3 control relays can be configured in the **Provisioning** > **Controls** menu. You can enter your own description for these relays and designate them to a notification device(s).

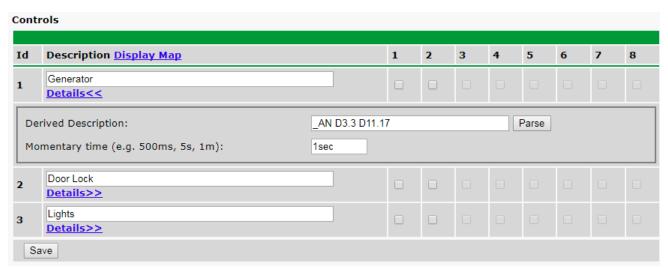

The Provisioning > Controls screen

| Basic Controls Configuration |                                                                                                    |  |  |
|------------------------------|----------------------------------------------------------------------------------------------------|--|--|
| ID                           | ID number for the control relay.                                                                                                    |  |  |
| Description                  | User-definable description for the TempDefender G2's control relay.                                                                                    |  |  |
| Notification Devices         | n Devices Check which notification device(s), 1 through 8, you want to send alarm notifications for the control relay.                                 |  |  |
| Details>>                    |                                                                                                    |  |  |
| Derived Description          | Enter a derived equation for the control. See the section, <i>Derived Alarm and Control Operations</i> , for accepted operations and formula examples. |  |  |
| Momentary Time               | Control on time (in milliseconds) when you execute the MOM command. Max limit of 600 seconds.                                                          |  |  |

#### 11.10 Sensors

#### **D-Wire Sensors**

The TempDefender G2 supports up to 32 daisy-chained D-Wire sensors via its D-Wire input. Sensors connected to the TempDefender G2 will appear on the web interface. The background color of the ROM field informs the user of the sensor's configuration state.

Also the TempDefender G2's first D-Wire sensor used to monitor the internal temperature. The internal temperature sensor measures a range of -40 $^{\circ}$  F to 180 $^{\circ}$  F (-40 $^{\circ}$  C to 82.2 $^{\circ}$  C) within an accuracy of about  $\pm$  2 $^{\circ}$ .

Basic configuration for the TempDefender G2's D-Wire temperature sensors can be accomplished from the **Provisioning > Sensors** menu. From this screen, you can configure D-Wire sensors, select notification devices, and set thresholds.

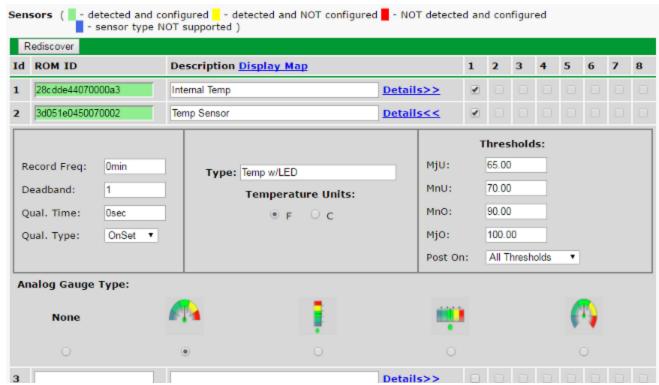

The Provisioning > Sensors menu

| Basic Sensor Configuration |                                                                                                    |  |  |  |
|----------------------------|----------------------------------------------------------------------------------------------------|--|--|--|
| ID                         | Sensor ID number.                                                                                                    |  |  |  |
| ROM ID                     | The ID number found on the sticker of the temperature sensor node. Your TempDefender G2 will automatically detect the sensor ID when you plug a sensor into the unit. The color of the sensor ID field will tell you the status of the connected sensor.  Green - The sensor is connected and properly configured.  Yellow - The sensor is connected but has not yet been configured (fill in your configuration fields and click Save to configure the sensor).  Red - The sensor is not detected and configured (i.e. a previous configured sensor is no longer connected).  Blue - The sensor is not supported by the TempDefender G2.  To reconfigure or disable the Sensor ID, simply delete any data in this field and click Save. |  |  |  |

|                           | The unit will refresh the sensor ID on that channel.                                      |  |
|---------------------------|-------------------------------------------------------------------------------------------|--|
| Description               | User-definable description for the sensor channel.                                        |  |
| Parse                     | Checks to see if the <b>Description</b> field contains a valid equation.                  |  |
| Notification Devices      | Check which notification device(s), 1 through 8, you want to send alarm notifications     |  |
| Notification Devices      | for that alarm point.                                                                     |  |
|                           | Advanced Sensor Configuration (Details>>)                                                 |  |
| Record Freq               | The amount of time, in minutes (min) or seconds (s), between each recorded sensor         |  |
| Record Freq               | value.                                                                                    |  |
| Deadband                  | The amount (in native units) that the channel needs to go above or below a threshold      |  |
| Deadband                  | in order to cause an alarm.                                                               |  |
| Qual Time (Qualification  | The length of time that must pass, without interruption, in order for the condition to be |  |
| Time)                     | considered an Alarm or a Clear.                                                           |  |
| Qual. Type (Qualification | Allows you to choose whether you want to apply the Qualification Time to the alarm        |  |
| Type)                     | Set, Clear, or Both.                                                                      |  |
|                           | These settings are set to indicate the severity of the alarm depending on which           |  |
| Thresholds                | threshold values have been passed. Enter values for Major Under (MjU), Minor Under        |  |
|                           | (MnU), Minor Over (MnO), and Major Over (MjO).                                            |  |
| Post On                   | Select the threshold alarms to post. All thresholds, Major Only, Minor Only, Mojor        |  |
| Post On                   | Over Only, Major Under Only.                                                              |  |
|                           | Select the color-coded gauge that best represents your data. Selecting <b>None</b> will   |  |
| Analog Gauge Type         | disable the analog gauge and only a numerical representation of the value will be         |  |
|                           | displayed under <b>Monitor</b> > <b>Sensors</b> .                                         |  |

**Note:** Before plugging in any additional D-Wire Sensors, set up the internal sensor.

# 11.10.1 HVAC Monitoring

Temperature / Air Flow sensors can be used to monitor HVAC health. Enabling HVAC Monitoring on this sensor adds the extra fields below.

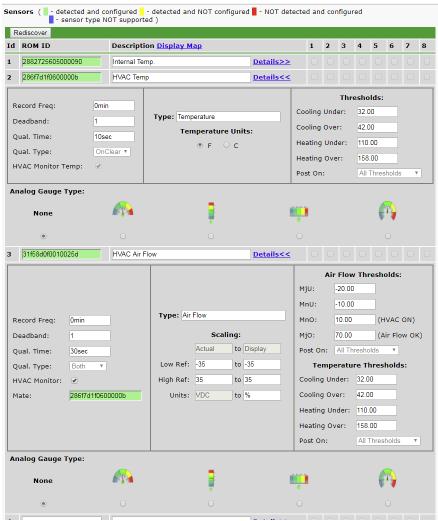

Sensor with HVAC Monitoring enabled.

| HVAC Monitor Mode                                                                                            |                                                                                             |  |
|----------------------------------------------------------------------------------------------------|---------------------------------------------------------------------------------------------|--|
| Air Flow Qual Time  The time the HVAC has between starting and reaching operational Air Flow and Temperature |                                                                                             |  |
| Mate                                                                                                    | The ROM ID for the temperate sensor in the same package as the Air Flow sensor              |  |
|                                                                                                    | Set MjU to -20                                                                              |  |
|                                                                                                    | Set MnU to -10                                                                              |  |
|                                                                                                    | Set MnO to a small, positive value. Once the air flow gets to that value, the HVAC will     |  |
| Air Flow Thresholds                                                                                          | be considered starting.                                                                     |  |
|                                                                                                    | Set MjO to a higher value. This value will be the minimum amount of airflow required to     |  |
|                                                                                                    | be considered operational. An alarm will trigger if this threshold is not passed by the Air |  |
|                                                                                                    | Flow Qual Time expires.                                                                     |  |
|                                                                                                    | For a cooling HVAC, the vent temperature should reach between Cooling Under and             |  |
|                                                                                                    | Cooling Over.                                                                               |  |
| Temperature Thresholds                                                                                       | For a warming HVAC, the vent temperature should reach between Heating Under and             |  |
| remperature rinesholus                                                                                       | Heating Over.                                                                               |  |
|                                                                                                    | An alarm will trigger if one of the above thresholds is not reached before Air Flow Qual    |  |
|                                                                                                    | Time expires.                                                                               |  |

**Note:** When in HVAC Monitor Mode, the Temp sensor *Qual Type* is defaulted to *On Clear*, and the Air Flow sensor *Qual Type* is defaulted to *On Both*.

#### Setting up a Temperature/Air Flow Sensor as an HVAC Monitor:

- 1. In Provisioning->Sensors, open the Details menu of the airflow sensor that is going to be used as the HVAC Monitor.
- 2. Check the 'HVAC Monitor' checkbox
- 3. Save and Write changes. This will expand menu to display HVAC Monitor Settings.
- 4. Set Qual Time to allow the HVAC unit adequate time to start up (ex: 10sec).
- 5. Set the thresholds to the following:
  - MjU = -20
  - MnU = -10
  - MnO = 10
  - MjO = 75
  - -Though the values listed above will work in most situations, they can be adjusted as needed.
- 3. Return to Provisioning-> Sensors->details menu of the airflow sensor being used as the HVAC Monitor and confirm that the new field named 'Mate' that has appeared underneath the HVAC monitor checkbox contains the ROM ID of the temperature sensor that is also being used to monitor HVAC health

## 11.10.2 Script Sensors

A Script Sensor can be setup by entering a script type in the sensor ID field. The following types are currently supported:

**~count** - The equation will be evaluated continuously. If the evaluation changes at any point, the sensor's value increases by an increment of 1. This mode can be useful for counting the number of times a discrete input toggles.

#### Evaluation Sensor; every tenth of a minute (6 seconds).

~evalMt - The equation is evaluated every 6 seconds and its result becomes the sensor's value.

#### Evaluation Sensor; every minute.

**~evalMn** - The equation is evaluated every 60 seconds and its result becomes the sensor's value. Interval counter.

#### Interval Sensor

-intCnt - Sensor value will increment when the associated input's pulse length (high or low) is within a set interval. Example: D5 V1000>V60000
means the sensor value will increment when a 1ms to 60ms pulse is detected on Discrete Input 5. This is useful for frequency detection/tracking.

A Script Sensor is configured to evaluate Reverse Polish Notation equations. A data token in an equation can represent a discrete alarm, analog reading, sensor reading, relay status, system alarm status, or a constant value. The format for a token in an equation must be a data type followed by an index (for example: Discrete Input 1 in an equation would be represented as "d1", Analog Channel 3 would be "a3", etc.). Each token is typically followed by another token or an operator. The equations are entered in the description field for the Script Sensor.

| Va | Valid data types:         |  |  |
|----|---------------------------|--|--|
| d  | Discrete Input            |  |  |
| а  | Analog Channel            |  |  |
| r  | Relay State               |  |  |
| n  | Sensor                    |  |  |
| ٧  | Positive Integer Constant |  |  |
| s  | System Alarm              |  |  |
| р  | Point Index               |  |  |

| Val | Valid operations:             |  |  |
|-----|-------------------------------|--|--|
| +   | Addition <sup>1</sup>         |  |  |
| -   | Subtraction                   |  |  |
| *   | Multiplication <sup>1</sup>   |  |  |
| /   | Division <sup>2</sup>         |  |  |
| ^   | Greater than                  |  |  |
| <   | Less than                     |  |  |
|     | Conditional Halt <sup>3</sup> |  |  |
| =   | Assignment                    |  |  |

- 1. Can be used as OR (+) operator / AND (\*) operator when used with assignment (=) operator.
- 2. Division is NOT executed if the denominator's absolute value is less than 1!
- 3. An equation is evaluated until it reaches the Conditional Halt. If the running value at that point is zero, then the evaluation stops, otherwise the evaluation continues as a new equation.

How equations are evaluated:

Calculations are performed from left-to-right until the end of the equation is reached. As the equation is parsed, each token's value is pushed onto a stack until an operator is found. When an operator is found, the previous 2 values are popped from the stack and are used to perform the operation (the first item popped is the SECOND operand). The result of the operation is then pushed onto the stack. This repeats until the end of the equation is reached. An equation is valid only if there is exactly ONE item left in the stack when the end of the equation is reached.

Example of how an equation is evaluated:

Equation: a8 a5 a6 + \* a4 -

| Input | Operation  | Stack           | Comment                                                    |  |
|-------|------------|-----------------|------------------------------------------------------------|--|
| a8    | Push value | a8              |                                                            |  |
| а5    | Push value | a5              |                                                            |  |
|       |            | a8              |                                                            |  |
| a6    | Push value | a6              |                                                            |  |
|       |            | a5              |                                                            |  |
|       |            | a8              |                                                            |  |
| +     | Add        | (a5+a6)         | Pop a6 and a5, add them, push result to stack              |  |
|       |            | a8              |                                                            |  |
| *     | Multiply   | a8*(a5+a6)      | Pop (a5+a6) and a8, multiply them, push result to stack    |  |
| a4    | Push value | a4              |                                                            |  |
|       |            | a8*(a5+a6)      |                                                            |  |
| -     | Subtract   | a8*(a5+a6) - a4 | Pop a4 and a8*(a5+a6), subtract them, push result to stack |  |

In this example, after the subtraction there is only ONE item left in the stack (which is the result of all of the previous computations), making this a valid equation.

Equation: d1 d2 + d3 \* r1 =

| Equation: a1 a2 1 do 11 = |              |               |                                                    |
|---------------------------|--------------|---------------|----------------------------------------------------|
| Input                     | Operation    | Stack         | Comment                                            |
| d1                        | Push value   | d1            |                                                    |
| d2                        | Push value   | d2            |                                                    |
|                           |              | d1            |                                                    |
| +                         | OR           | (d1+d2)       | Pop d1 and d2, OR them, push result to stack       |
| d3                        | Push value   | d3            |                                                    |
|                           |              | (d1+d2)       |                                                    |
| *                         | AND          | (d1+d2)*d3    | Pop (d1+d2) and d3, AND them, push result to stack |
| r1                        | Push value   | r1            |                                                    |
|                           |              | (d1+d2)*d3    |                                                    |
| =                         | Assign Value | r1=(d1+d2)*d3 | Pop (d1+d2)*d3 and r1and assign value to r1        |

In this example, after the assignment, there is only ONE item left in the stack (which is the result of all of the previous computations), making this a valid equation.

### 11.10.3 3 Alarm Module

You can now assign derived alarms to the alarm points of a D-Wire 3 Alarm Module.

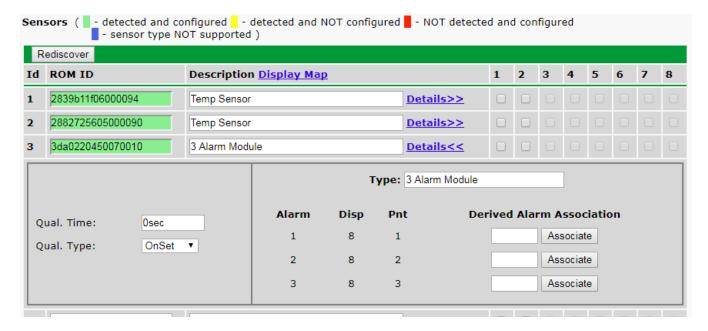

Just like any other D-Wire sensor, you can plug the 3Alarm Module into the D-Wire port of your device, or you can add it to your other daisy chained sensors. Hit the *Rediscover* button so that your device will recognize the module. To associate Derived Alarms:

- Click the *Details>>* link for the 3 Alarm Module to expand the view and display more settings.
- Next, under *Derived Alarm Association* enter the number of the derived alarm 1-16) that you want to associate with each of the 3 alarms.
- Click Associate next to each assigned Derived Alarm.
- A pop up will display:
  - o If you already have something configured for the derived alarm you are trying to assign, it will ask you if you would like to overwrite it.
  - o If you don't have anything configured for that derived alarm, it will confirm your submission and ask you to write your changes to the unit.

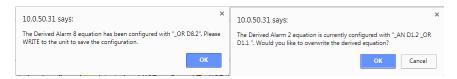

- Once you have made your assignments and associated them, write to the unit click *Save* at the bottom of the screen.
- Write your changes to the unit.

# 11.11 Ping Targets

The **Provisioning** > **Ping Targets** menu allows you to configure the Description, IP Address, and Notification Devices for each of your ping targets.

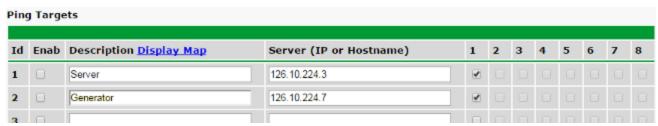

The Provisioning > Ping Targets menu

| Provisioning Ping Targets |                                                                         |  |
|---------------------------|-------------------------------------------------------------------------|--|
| ID                        | ID number for the ping target.                                          |  |
| Enab                      | Check this box to enable the ping target.                               |  |
| Description               | User-definable description for the ping target.                         |  |
| Server (IP or             | IP address or hostname of the device you would like to ping.            |  |
| Hostname)                 | ·                                                                       |  |
| Notification Devices      | Check which notification device(s), 1 through 8, you want to send alarm |  |
|                           | notifications for ping target.                                          |  |

# 11.11.1 User Analogs

The TempDefender G2's sixteen multi-purpose analog inputs measure continuous ranges of voltage or current. Analog alarms are typically used to monitor battery voltage, charging current, temperature, humidity, wind speed, or other continuously changing conditions. To configure a user analog, simply fill in your description, thresholds, and other fields listed in the table below, then click **Save**.

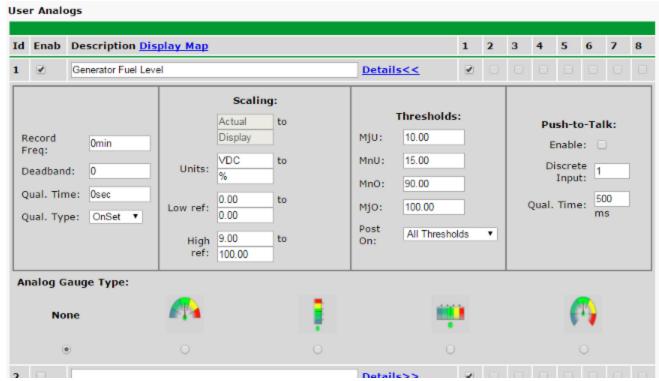

The Provisioning > User Analogs menu

**Note:** Analog channels 7 and 8 are for internal voltage monitoring (On a single power input build, channel 7 is unused.)

| unuseu.)              | User Analogs                                                                                                    |  |  |
|-----------------------|----------------------------------------------------------------------------------------------------|--|--|
| Default monitoring to | Checking this box sets the default view in the Monitor>User Analogs menu to the gauge                                    |  |  |
| gauge view            |                                                                                                    |  |  |
| Enab (Enable)         | Checking the box in the <b>Enab</b> column enables monitoring of the analog channel.                                     |  |  |
| Description           | User-definable description for the analog channel                                                                        |  |  |
| Rev                   | Checking the reverse button changes negative values to positive, and positive values to negative.                        |  |  |
| Notifications         | Check which notification device(s), 1 through 8, you want to send alarm notifications for his analog input.              |  |  |
| Details               |                                                                                                    |  |  |
| Record Freq           | The frequency with which the TempDefender G2 will record the analog reading                                              |  |  |
| Deadband              | The additional qualifying value the TempDefender G2 requires above/below your alarm thresholds in order to set an alarm. |  |  |
| Units                 | The unit(s) of measurement reported by a connected analog input.                                                         |  |  |
| Low ref and High Ref  |                                                                                                    |  |  |
| MjU (Major Under)     |                                                                                                    |  |  |
| MnU (Minor Under)     | Threshold settings that, when crossed, will prompt the TempDefender G2 to set an alarm.                                  |  |  |
| MnO (Minor Over)      | Recorded values less than an under value or greater than an over value will cause alarms.                                |  |  |
| MjO (Major Over)      |                                                                                                    |  |  |
| Post On               | Select the threshold alarms to post. All thresholds, Major Only, Minor Only, Major Over Only, Major Under Only.          |  |  |

| Push to Talk: Enable                                               | Checking this box enables Push-to-Talk feature for this analog.                                      |  |  |
|--------------------------------------------------------------------|----------------------------------------------------------------------------------------------------|--|--|
| Discrete Input Assign the alarm point associated with this analog. |                                                                                                    |  |  |
| Qual. Hille (IIIS)                                                 | Length of time, in milliseconds, that an alarm point must be set before before an analog can post.   |  |  |
| Analog Gauge Type                                                  | Select the type of analog gauge represented in the <b>Monitor&gt;User Analogs&gt;Gauge View</b> menu |  |  |

## 11.12 Modbus (Optional Feature)

The TempDefender G2 is able to support the Modbus protocol. This is an optional capability that can be acquired with a special feature code through the sales department. If you are interested in this capability, call 559-454-1600 or email sales@dpstele.com.

### 11.12.1 Modbus Devices

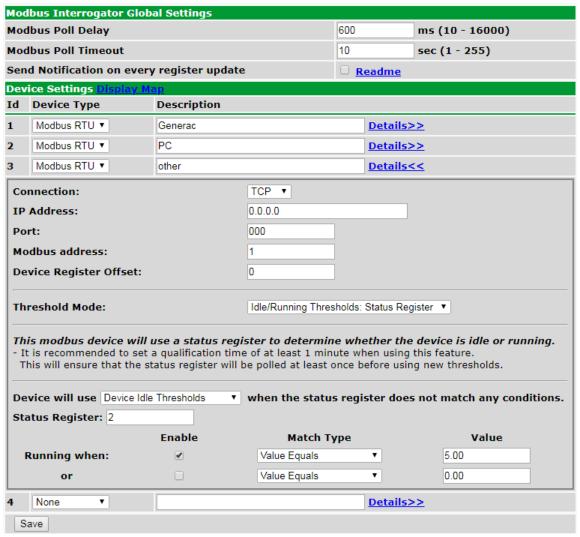

Provisioning > Modbus Devices

|                                            | Global Settings                                                                                                    |  |  |
|--------------------------------------------|----------------------------------------------------------------------------------------------------|--|--|
| Modbus Poll Delay                          | Delay between Modbus polls in milliseconds.                                                                                                    |  |  |
| Modbus Poll<br>Timeout                     | Time duration before the Modbus repsonse time fails in seconds.                                                                                                    |  |  |
| Send Notification of every register update | This option is used to send a notification whenever a Modbus register is polled. If the poll delay is too low this may cause some notifications to be lost.                                                                                                    |  |  |
|                                            | Device Settings                                                                                                    |  |  |
| ID                                         | Modbus device ID.                                                                                                    |  |  |
| Device Type                                | Modbus device type.                                                                                                    |  |  |
| Connection                                 | TCP or Serial connection.                                                                                                    |  |  |
| Host Name or IP                            | IP used for polling when using TCP Modbus. Unused otherwise.                                                                                                    |  |  |
| TCP Port or Serial<br>Port                 | TCP or physical serial port used when performing Modbus polling.                                                                                                    |  |  |
| Modbus Address                             | Address of Modbus device.                                                                                                    |  |  |
| Device Register<br>Offset                  | Amount to offset "Modbus Address" by.                                                                                                    |  |  |
| Threshold Mode                             | This will configure different threshold values based on Modbus register values. Threshold mode options:  1) "standard thresholds" - default threshold setting. Only one value of thresholds will be used  2) "Idle/Running Thresholds: Status Register" - device idle thresholds will be triggered based on the value of a status register.  3) "Idle/Running Thresholds: Point Reference" - device idle thresholds will be triggered based on the value of a point reference. |  |  |

# 11.12.2 Modbus Registers

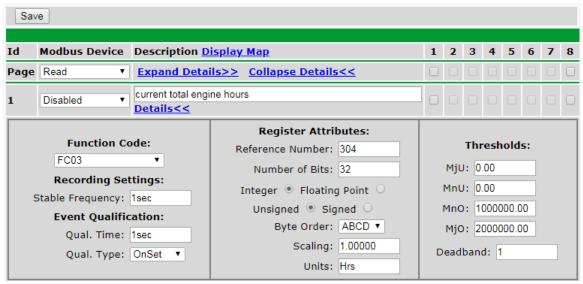

Provisioning > Modbus Registers

| Basic Configuration                                                            |                                                                                                    |  |
|--------------------------------------------------------------------------------|----------------------------------------------------------------------------------------------------|--|
| ID                                                                             | Modbus register ID                                                                                                    |  |
| Modbus Device                                                                  | Modbus device settings used when polling.                                                                                                    |  |
| Description                                                                    | User0definable description for the Modbus register.                                                                                                    |  |
| Notifications                                                                  | Check which notification device(s), 1 through 8, you want to send alarm notifications for that Modbus register.                                                                                                    |  |
|                                                                                | Details                                                                                                    |  |
|                                                                                | Function Code                                                                                                    |  |
|                                                                                | Modbus function code to use when polling device                                                                                                    |  |
|                                                                                | Event Qualification                                                                                                    |  |
| Qual. Time - Thresh                                                            | old must be crossede for this length of time before alarms is triggered. (set to 0 to deactivate)                                                                                                    |  |
|                                                                                | Qual. Type - Determines which actions Qual Time applies to.                                                                                                    |  |
|                                                                                | Recording Settings                                                                                                    |  |
| Stable Frequency                                                               | Frequency used when logging response history.                                                                                                    |  |
|                                                                                | Register Attributes                                                                                                    |  |
| Register Number                                                                | Register to be polled.                                                                                                    |  |
| Number of Bits                                                                 | Number of bits used to mask the response value.                                                                                                    |  |
| Integer/Float                                                                  | Interpret response value as an integer for a float.                                                                                                    |  |
| Unsigned/Signed                                                                | Interpret the response value as signed or unsigned.                                                                                                    |  |
| Byte Order                                                                     | Byte ordering of response from Modbus device.                                                                                                    |  |
| Scaling                                                                        | Scaling factor that the response value is multiplied by.                                                                                                    |  |
| Units                                                                          | Units displayed with the response value.                                                                                                    |  |
| Thresholds                                                                     |                                                                                                    |  |
| MjU (Major Under)<br>MnU (Minor Under)<br>MnO (Minor Over)<br>MjO (Major Over) | Threshold settings that, when crossed, will prompt the NetGuardian to set an alarm. Recorded values less than an under value or greater than an over value will cause alarms.  NOTE: If the user has one of the Idle/Running threshold modes selected in Device settings then there will be two sets of thresholds displayed here. If Standard Thresholds is selected there will only be one. |  |
| Deadband                                                                       | The additional qualifying calue the NetGuardian requires above/below your alarm thresholds in order to set an alarm.                                                                                                    |  |

# 11.13 System Alarms

See "Display Mapping" in the Reference Section for a complete description of system alarms.

#### System Alarms Pnt Description Display Map Silence 1 2 3 4 5 6 7 8 33 Default configuration 34 Dipswitch Configuration 35 MAC address not set 36 IP address not set 37 LAN hardware error SNMP processing error 38 39 SNMP community error LAN TX packet drop 40 41 Notification 1 failed Notification 2 failed 42 43 Notification 3 failed Notification 4 failed 44 Notification 5 failed Notification 6 failed 46 Notification 7 failed 47 48 Notification 8 failed 49 NTP failed 50 Timed tick 51 Serial 1 RcvQ full 52 Dynamic memory full 53 Unit reset 54 DCP poller inactive 56 Modbus poller inactive 57 DNP3 poller inactive Save

The Provisioning > System Alarms menu

| Editing System Alarms |                                                                                                    |  |
|-----------------------|----------------------------------------------------------------------------------------------------|--|
| Pnt (Point)           | The system alarm point number                                                                               |  |
| Description           | Non-editable description for this System (housekeeping) Alarm.                                              |  |
| Silence               | Check this box to choose to silence this alarm.                                                             |  |
| Notification Devices  | Check which notification device(s), 1 through 8, you want to send alarm notifications for that alarm point. |  |

# **11.14 Timers**

Enter the amount of time in seconds (sec) or minutes (m), in each value field and click Save.

| imers:                                                                                                    |                 |
|----------------------------------------------------------------------------------------------------|-----------------|
| <b>Web Refresh (1s-60s):</b><br>How often web browser is refreshed when in monitor mode.                                                                                                    | 1sec            |
| WebTimeout (1m-30m):<br>Maximum idle time allowed before the web interface will automatically logout.                                                                                         | 10min           |
| DCP Poller Timeout (1m-30m, Os=off):<br>DCP polls must be received within this time interval or the DCP poller inactive alarm will<br>set.                                                    | 5min            |
| Ping Cycle (30s-30m, 0s=off):<br>Time interval between each ping cycle (0 disables, 30 seconds minimum)                                                                                       | 4min            |
| Sound Duration (Os-30m, Os=off)<br>How long the speaker will sound when a reportable alarm occurs.                                                                                            | 15sec           |
| Modbus Poller Timeout (1m-30m, 0s=off) Modbus polls must be received within this time interval or the Modbus poller inactive alarm will set.                                                  | 5min            |
| Alarm Post Delay (Os-2m, Os=off) Device will delay alarm monitoring for this interval after bootup                                                                                            | Omin            |
| Timed Tick (0s-60m, 0s=off): O This is a 'heartbeat' function that can be used by masters who don't perform integrity checks.                                                                 |                 |
| Timed Tick Variation (used for daily or weekly timed tick):  Format: Day of Week (optional), Time of Day (military time), Duration.  For example: "Mon, 17:10, 10min" or just "17:10, 10min". | Fri, 4:06, 5min |
| Use this format to toggle "Timed tick" system alarm at specified time and for specified duration. "Timed tick" alarm will be in Alarm for specified duration at a specified time.             |                 |

The Provisioning > Timers menu

### 11.15 Date and Time

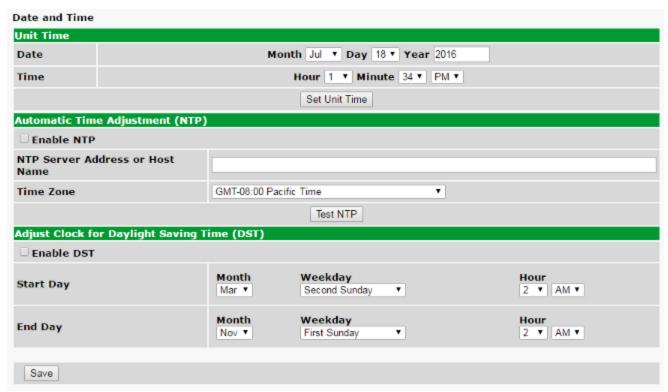

The Provisioning > Date and Time menu

| Unit Time                                    |                                                                                 |  |
|----------------------------------------------|---------------------------------------------------------------------------------|--|
| Date                                         | Set today's date.                                                               |  |
| Time                                         | Set the current time.                                                           |  |
| Automatic Time Adjustment (NTP)              |                                                                                 |  |
| Enable NTP                                   | Check this box to enable Network Time Protocol.                                 |  |
|                                              | Enter the NTP server's IP address or host name, then click <b>Sync</b> .        |  |
| NTP Server Address or Host Name              | Example: us.pool.ntp.org. <b>Note</b> : Make sure to configure DNS before using |  |
|                                              | host name instead of IP address.                                                |  |
| Time Zone                                    | Select your time zone from the drop-down menu.                                  |  |
| Adjust Clock for Daylight Savings Time (DST) |                                                                                 |  |
| Enable DST                                   | Check this box to have the TempDefender G2 observe Daylight Savings.            |  |
| Start Day                                    | Select the month, weekday, and time when Daylight Savings will begin.           |  |
| End Day                                      | Select the month, weekday, and time when Daylight Savings will end.             |  |

# 12 Monitoring via the Web Browser

#### 12.1 Welcome

When you log into the TempDefender, you will be greeted by an welcome screen.

The welcome screen explains the different sections of the web interface and provides insight to the device's functionality.

The web interface is optimized for mobile devices and appears slightly different to allow easier navigation. You can toggle between the desktop and mobile interfaces by clicking "Switch to Desktop/ Mobile" in the page footer.

**NOTE:** The current device version is located in the top right corner of the page. Clicking the version number will open a new tab to the DPS firmware download page for the TempDefender G2.

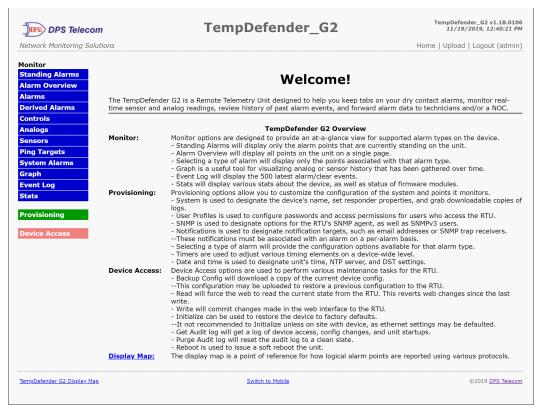

Welcome screen on a desktop.

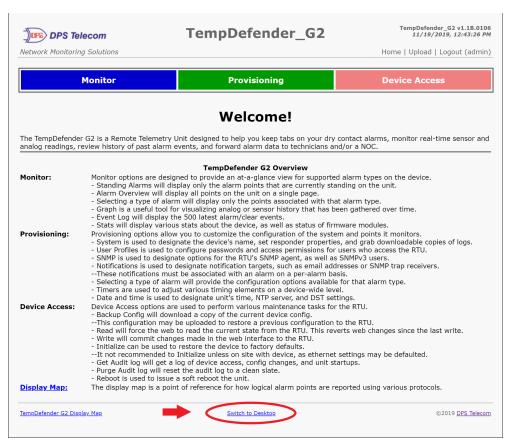

Welcome screen on a mobile

## 12.2 Standing Alarms

The Standing Alarms page provides a general overview of any active alarms that may require immediate action. For example: high temperature, door open, or even a derived alarm.

This page shows alarm types such as base alarms, controls, sensor and analog thresholds. For base and system alarms a timer will appear for each alarm, showing how long the alarm has been active.

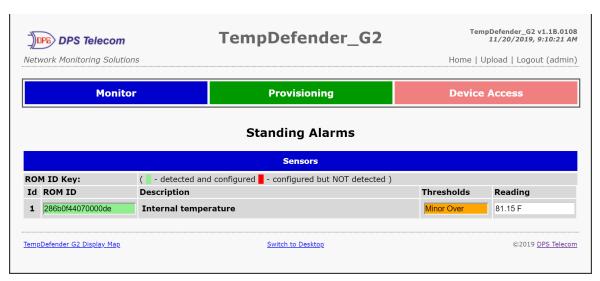

Standing Alarms with active alarm

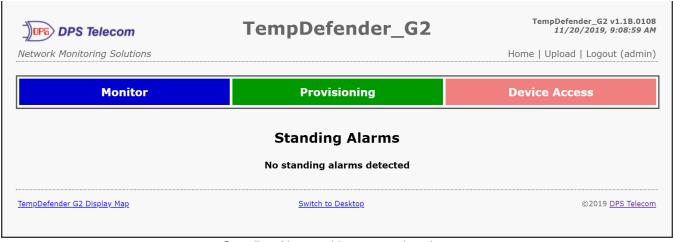

Standing Alarms without an active alarm

## 12.3 Alarms

This selection provides the status of the base alarms by indicating if an alarm has been triggered. Under the **State** column, the status will appear in red if an alarm has been activated. The status will be displayed in green when the alarm condition is not present.

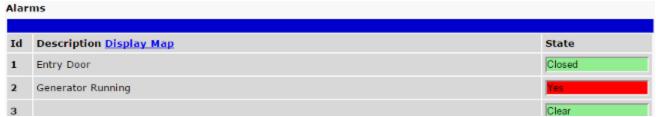

Click on Alarms in the Monitor menu to see if any base alarms (1-8) have been triggered.

| Basic Alarm Monitoring |                                                          |  |
|------------------------|----------------------------------------------------------|--|
| ID                     | Alarm ID number.                                         |  |
| Description            | User-definable description for the discrete alarm point. |  |
| State                  | The current state of the alarm. (Clear or Alarm)         |  |

# 12.4 Derived Alarms

From the *Monitor > Derived Alarms* window, you can see what state each of your Derived Alarms is in.

| Deri | Derived Alarms                 |       |  |  |
|------|--------------------------------|-------|--|--|
|      |                                |       |  |  |
| Id   | Description <u>Display Map</u> | State |  |  |
| 1    | Commercial Power Failure       | Clear |  |  |
| 2    | Door Open                      | Alarm |  |  |
| 3    | Tower Lights Off               | Clear |  |  |
| 4    | _OR D1.1-8                     | Clear |  |  |
| 5    | _XR D1.1-2                     | Clear |  |  |
| 6    | _XR D1.1-8                     | Clear |  |  |
| 7    |                                | Clear |  |  |
| 8    |                                | Clear |  |  |
| 9    |                                | Clear |  |  |
| 10   |                                | Clear |  |  |
| 11   |                                | Clear |  |  |
| 12   |                                | Clear |  |  |
| 13   |                                | Clear |  |  |
| 14   |                                | Clear |  |  |
| 15   |                                | Clear |  |  |
| 16   | _OR D1.1                       | Clear |  |  |

### 12.5 Controls

Use the following rules to operate the TempDefender G2's control:

- Select Controls from the Monitor menu.
- 2. Under the **State** field, you can see the current condition of the control.
- 3. To issue the control, click on a command (OPR operate, RLS release, or MOM momentary)

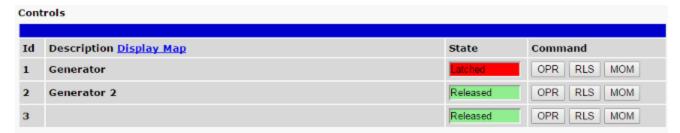

View and operate control relays from the Monitor > Controls menu

| Control Relay Operation |                                                                                   |  |
|-------------------------|-----------------------------------------------------------------------------------|--|
| ID                      | ID number for the control relay.                                                  |  |
| Description             | Description for the TempDefender G2's control relay defined in the Provisioning > |  |
| Description             | Controls menu.                                                                    |  |
| State                   | Status of the control relay. Can either be Released or Latched.                   |  |
|                         | OPR - Latch the relay.                                                            |  |
| Command                 | RLS - Release the relay.                                                          |  |
| Command                 | MOM - Momentarily latch the relay, then automatically release the relay. The      |  |
|                         | duration of the latch is defined in the Provisioning > Controls menu.             |  |

**NOTE:** Operating or releasing a control that have been configured with a derived alarm also will rever to the derived state when the control is automatically updated with the derived description defined in the control.

## 12.6 Sensors

This selection provides the status of the system's analog channels by indicating if an alarm has been triggered. The **Monitor** > **Sensors** screen provides a description of each analog channel, the current reading, the units being read, and alarm conditions (major under, minor under, major over, minor over) according to your temperature settings. If configured under **Provisioning** > **Sensors**, your analog values will be displayed as a graphical gauge. Selecting **Table View** will display a non-graphical interface of your values.

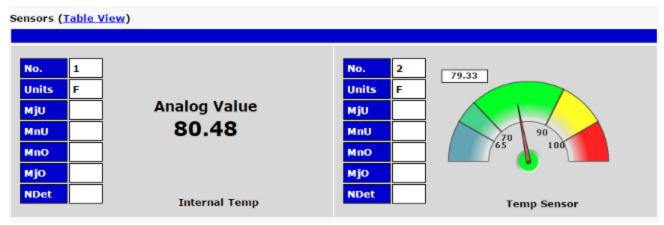

The Monitor > Sensors menu

# 12.6.1 HVAC Monitoring

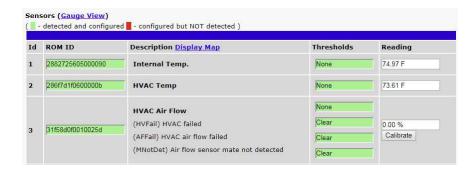

When using a Temp/Air Flow sensor for HVAC Monitoring, the HVAC Air Flow sensor monitor section will display 4 thresholds instead of one.

| Alarm Descriptions                                |                                                                                                    |  |
|---------------------------------------------------|----------------------------------------------------------------------------------------------------|--|
| <b>HVAC Air Flow</b>                              | This alarm will tell you if there is air flow coming from the HVAC unit.                                                                                                    |  |
| (HVFail) HVAC Failed                              | This alarm will trigger if the temperature is not within Heating or Cooling range by the time Air Flow Qual Time expires, or if during operation Temperature goes out of Heating or Cooling range. |  |
| (AFFail) HVAC Air Flow<br>Failed                  | This alarm will trigger if air flow gets to Minor Over but doesn't reach Major Over by Air Flow Qual Time.                                                                                         |  |
| (MNotDet) Air Flow<br>Sensor Mate Not<br>Detected | This alarm will trigger if the mated Temp sensor is not detected.                                                                                                    |  |

## 12.7 User Analogs

On the **Monitor > User Analogs** menu, you can monitor all analog inputs. The most recent measurement will be shown, and any alarm thresholds crossed will be shown in shown in either orange for minor alarms or red for major alarms.

User Analogs (Gauge View) Thresholds Id Description Display Map Reading Minor Under 18.22 1 **Generator Fuel Level** 9/0 2 Generator 2 Fuel Level None 0.00 9/0 0.00 Disabled 3 VDC 0.00 Disabled VDC 0.00 Disabled 5 VDC 0.00 Disabled 6 VDC 0.00 Power Input B VDC -47.46 Power Input A None VDC

Fig. 12.5 Current status of all analog inputs in the Monitor > User Analogs in Table View.

User Analogs (Table View)

0.00 1 2 Units Units **Analog Value** MjU MjU 18.22 MnU MnU MnO MnO MjO МјО Generator Fuel L... Generator 2 Fuel... No. 7 8 Units VDC Units VDC **Analog Value Analog Value** MiU MjU X -47.460.00 MnU X MnU MnO MnO MjO MjO Power Input B Power Input A

**Fig. 12.6** Current status of all analog inputs in the Monitor > User Analogs in Gauge View. **Note:** The analog gauges do not account for the user definable Deadband. This may result in an alarm threshold to appear crossed in the gauge animation when the point has not set or cleared.

# 12.8 Ping Targets

Ping Targets can be viewed by going to **Monitor** > **Ping Targets**. Here you can view the state (either **Clear** or **Alarm**) for each of your configured Ping Targets.

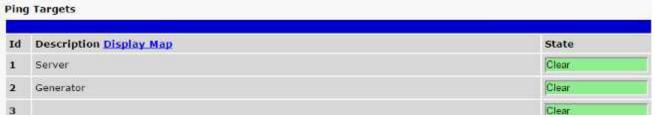

View the status of Ping Targets from the Monitor > Ping Targets menu.

# 12.9 Modbus (Optional Feature)

The TempDefender G2 is able to support the Modbus protocol. This is an optional capability that can be acquired with a special feature code through the sales department. If you are interested in this capability, call 559-454-1600 or email sales@dpstele.com.

## 12.9.1 Modbus Registers

| Id | Description Display Map           | Thresholds   | Reading |
|----|-----------------------------------|--------------|---------|
| 1  | Fuel Level Low Warning            | Not Detected |         |
| 2  | Engine Coolant Temp Low Warning   | Not Detected |         |
| 3  | Battery Charger Failure           | Not Detected |         |
| 4  | Engine Stop Shutdown              | Not Detected |         |
| 5  | Generator Not in Auto             | Not Detected |         |
| 5  | Engine Speed High Shutdown        | Not Detected |         |
| 7  | Engine Oil Pressure Low           | Not Detected |         |
| R  | Fngine Coolant Temp High Shutdown | Not Detected |         |

Monitor > Modbus Registers

This selection provides the status of the Modbus registers being polled by the unit. The Monitor > Modbus Registers screen provides a description of each Modbus register, the current response value along with the units, and alarm conditions (major under, minor under, minor over, major over) according to your settings.

## 12.10 System Alarms

System alarms are not-editable, housekeeping alarms that are programmed into TempDefender G2. The **Monitor** > **System Alarms** screen provides the status of the system alarms by indicating if an alarm has been triggered. Under the **State** column, the status will appear in red if an alarm has been activated. The status will be displayed in green when the alarm condition is not present.

See "Display Mapping" in the Reference Section for a complete description of system alarms.

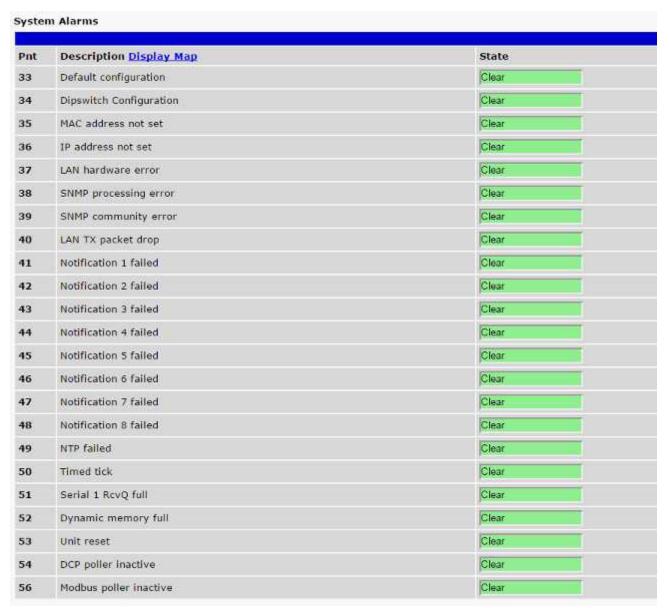

View the status of System Alarms from the Monitor > System Alarms menu.

## 12.11 Graph

The Graph section of the monitor menu lets you build a graph of past analog and sensor measurements, which gives you a visual indication of data over time and points out trending values. To create your Graph, specify the Channel (Analogs 1-8 or Sensors 1-32), Group Interval (1-120 minutes, hours, days, or weeks), the Group Function (Average, Min, Max), and Start & End Times. Once you have entered all of the desired values, click "Build Graph."

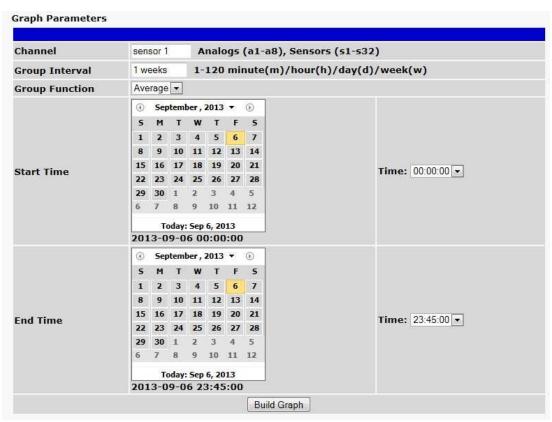

Provision the Channels, Group Interval, Group Function and more - all from the Graph Parameters section of the web browser interface.

Your graph will appear on the next screen. This graph is Adobe Flash-based and allows you to mouse over the lines to quickly view measurements (date, time, and value) within their context of the overall graphing trend. Below the graph is a full textual list of all indexed points with their dates and values.

# 13 Device Access Descriptions

The **Device Access** options, listed in pink on the left side of the web interface, provide options for generating reports, updating the TempDefender G2's firmware, and rebooting the unit. Click any of the options under **Device Access** to perform the desired action.

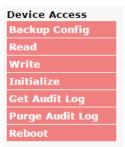

The control menu is located in the bottom left of the web interface

| <b>Device Access Option</b> | Description                                                                         |
|-----------------------------|-------------------------------------------------------------------------------------|
| Backup Config               | Backs up the units configuration settings                                           |
| Read                        | Reads a configuration file from the unit                                            |
| Write                       | Commits all changes made in the web interface to the TempDefender G2's non-volatile |
| write                       | memory                                                                              |
| Initialize                  | Sets the unit's configuration to factory default values                             |
| Get Audit Log               | Opens the TempDefender G2's audit log in Notepad (or another plain text editor).    |
| Purge Audit Log             | Deletes the TempDefender G2's audit log history.                                    |
| Reboot                      | Reboots the TempDefender G2.                                                        |

# 14 Backup Configuration

With the TempDefender G2 you can backup your current configuration from the Web Interface. These configuration files can then be uploaded later, or uploaded to other TempDefender G2 units.

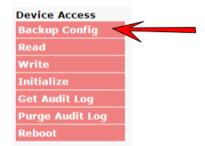

The Backup Config tab is located in the Device Access menu shown above.

#### How to backup your current configuration:

- 1. Click the Backup Config tab from the Device Access menu.
- 2. When prompted by your web browser, download the file to your desktop or other location on your computer.
- 3. Now your configuration should be saved. If you need to upload a configuration, follow the steps below.

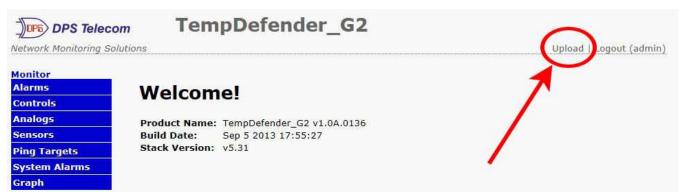

To upload your configuration file, click on **Upload** on the top right corner of the web interface

#### How to upload a saved configuration:

- 1. Click the upload button at the top right corner of the Welcome screen.
- 2. Click the Browse... button
- 3. Browse to the location of the .bin file from the steps above.
- 4. Select that .bin file and press the Upload button.
- 5. You should now have the same configuration settings loaded from when you saved the .bin file above.

# 15 Firmware Upgrade

To access the **Firmware Load** screen, click on the **Provisioning > System** menu. At the bottom of this screen, click the **Restore Configuration** link located in the **System Controls** section.

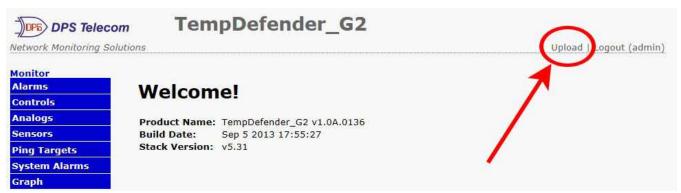

To upload firmware, click on Upload on the top right corner of the web interface

At the **Firmware Load** screen, simply browse for the firmware update you've downloaded from <u>www.dpstele.com</u> and click **Load**.

# **16 Reference Section**

# 16.1 Display Mapping

|           | Description              | Port | Address | Point |
|-----------|--------------------------|------|---------|-------|
|           | Discrete Alarms 1-8      | 99   | 1       | 1-8   |
|           | Undefined                | 99   | 1       | 9-16  |
|           | Controls 1-3             | 99   | 1       | 17-19 |
|           | Undefined                | 99   | 1       | 20-32 |
|           | Default Configuration    | 99   | 1       | 33    |
|           | DIP Switch Configuration | 99   | 1       | 34    |
|           | MAC Address Not Set      | 99   | 1       | 35    |
|           | IP Address Not Set       | 99   | 1       | 36    |
|           | LAN Hardware Error       | 99   | 1       | 37    |
|           | SNMP Processing Error    | 99   | 1       | 38    |
|           | SNMP community error     | 99   | 1       | 39    |
| Display 1 | LAN TX packet drop       | 99   | 1       | 40    |
|           | Notification Failed 1-8  | 99   | 1       | 41-48 |
|           | NTP failed               | 99   | 1       | 49    |
|           | Timed Tick               | 99   | 1       | 50    |
|           | Serial 1 RcvQ full       | 99   | 1       | 51    |
|           | Dynamic memory full      | 99   | 1       | 52    |
|           | Unit reset               | 99   | 1       | 53    |
|           | DCP poller inactive      | 99   | 1       | 54    |
|           | Reserved                 | 99   | 1       | 55    |
|           | Modbus poller inactive   | 99   | 1       | 56    |
|           | DNP3 poller inactive     | 99   | 1       | 57    |
|           | Reserved                 | 99   | 1       | 58-64 |
|           | Ping Alarms 1-32         | 99   | 1       | 1-32  |
| Display 2 | Derived Alarms 1-16      | 99   | 1       | 33-48 |
|           | Undefined                | 99   | 1       | 49-64 |
|           | Analog 1 Minor Under     | 99   | 1       | 1     |
|           | Analog 1 Minor Over      | 99   | 1       | 2     |
|           | Analog 1 Major Under     | 99   | 1       | 3     |
|           | Analog 1 Major Over      | 99   | 1       | 4     |
|           | Reserved (CTRL)          | 99   | 1       | 9-16  |
| Display 3 | Value                    | 99   | 1       | 17-32 |
| Display 3 | Analog 2 Minor Under     | 99   | 1       | 33    |
|           | Analog 2 Minor Over      | 99   | 1       | 34    |
|           | Analog 2 Major Under     | 99   | 1       | 35    |
|           | Analog 2 Major Over      | 99   | 1       | 36    |
|           | Reserved (CTRL)          | 99   | 1       | 41-48 |
|           | Value                    | 99   | 1       | 49-64 |
|           | Analog 3 Minor Under     | 99   | 1       | 1     |
|           | Analog 3 Minor Over      | 99   | 1       | 2     |
|           | Analog 3 Major Under     | 99   | 1       | 3     |
|           | Analog 3 Major Over      | 99   | 1       | 4     |
|           | Reserved (CTRL)          | 99   | 1       | 9-16  |
| Display 4 | Value                    | 99   | 1       | 17-32 |
|           | Analog 4 Minor Under     | 99   | 1       | 33    |
|           | Analog 4 Minor Over      | 99   | 1       | 34    |
|           | Analog 4 Major Under     | 99   | 1       | 35    |
|           | Analog 4 Major Over      | 99   | 1       | 36    |
|           | Reserved (CTRL)          | 99   | 1       | 41-48 |

|           | Value                | 99 | 1 | 49-64 |
|-----------|----------------------|----|---|-------|
|           | Analog 5 Minor Under | 99 | 1 | 1     |
|           | Analog 5 Minor Over  | 99 | 1 | 2     |
|           | Analog 5 Major Under | 99 | 1 | 3     |
|           | Analog 5 Major Over  | 99 | 1 | 4     |
|           | Reserved (CTRL)      | 99 | 1 | 9-16  |
| Dicplay 5 | Value                | 99 | 1 | 17-32 |
| Display 5 | Analog 6 Minor Under | 99 | 1 | 33    |
|           | Analog 6 Minor Over  | 99 | 1 | 34    |
|           | Analog 6 Major Under | 99 | 1 | 35    |
|           | Analog 6 Major Over  | 99 | 1 | 36    |
|           | Reserved (CTRL)      | 99 | 1 | 41-48 |
|           | Value                | 99 | 1 | 49-64 |

Display Mapping

|           | Description                          | Port | Address | Point |
|-----------|--------------------------------------|------|---------|-------|
|           | Analog 7 Minor Under                 | 99   | 1       | 1     |
|           | Analog 7 Minor Over                  | 99   | 1       | 2     |
|           | Analog 7 Major Under                 | 99   | 1       | 3     |
|           | Analog 7 Major Over                  | 99   | 1       | 4     |
|           | Reserved (CTRL)                      | 99   | 1       | 9-16  |
| Display 6 | Value                                | 99   | 1       | 17-32 |
| Display 6 | Analog 8 Minor Under                 | 99   | 1       | 33    |
|           | Analog 8 Minor Over                  | 99   | 1       | 34    |
|           | Analog 8 Major Under                 | 99   | 1       | 35    |
|           | Analog 8 Major Over                  | 99   | 1       | 36    |
|           | Reserved (CTRL)                      | 99   | 1       | 41-48 |
|           | Value                                | 99   | 1       | 49-64 |
|           | Digital sensor 1 Minor Under         | 99   | 1       | 1     |
|           | Digital sensor 1 Minor Over          | 99   | 1       | 2     |
|           | Digital sensor 1 Major Under         | 99   | 1       | 3     |
|           | Digital sensor 1 Major Over          | 99   | 1       | 4     |
|           | Digital sensor 1 Sensor not detected | 99   | 1       | 5     |
|           | Control                              | 99   | 1       | 9-16  |
| Dioplay 7 | Value                                | 99   | 1       | 17-32 |
| Display 7 | Digital sensor 2 Minor Under         | 99   | 1       | 33    |
|           | Digital sensor 2 Minor Over          | 99   | 1       | 34    |
|           | Digital sensor 2 Major Under         | 99   | 1       | 35    |
|           | Digital sensor 2 Major Over          | 99   | 1       | 36    |
|           | Digital sensor 2 Sensor not detected | 99   | 1       | 37    |
|           | Control                              | 99   | 1       | 41-48 |
|           | Value                                | 99   | 1       | 49-64 |
|           | Digital Sensor 3 - Minor Under       | 99   | 1       | 1     |
|           | Digital Sensor 3 - Minor Over        | 99   | 1       | 2     |
|           | Digital Sensor 3 - Major Under       | 99   | 1       | 3     |
|           | Digital Sensor 3 - Major Over        | 99   | 1       | 4     |
|           | Digital Sensor3 Sensor Not Detected  | 99   | 1       | 5     |
|           | Control                              | 99   | 1       | 9-16  |
| Dienlay 0 | Value                                | 99   | 1       | 17-32 |
| Display 8 | Digital Sensor 4 - Minor Under       | 99   | 1       | 33    |
|           | Digital Sensor 4 - Minor Over        | 99   | 1       | 34    |
|           | Digital Sensor 4 - Major Under       | 99   | 1       | 35    |
|           | Digital Sensor 4 - Major Over        | 99   | 1       | 36    |
|           | Digital Sensor 4 Sensor Not Detected | 99   | 1       | 37    |
|           | Control                              | 99   | 1       | 41-48 |
|           | Value                                | 99   | 1       | 49-64 |

Display Mapping

|            | Description                      | Port | Address | Point |
|------------|----------------------------------|------|---------|-------|
|            | Digital Sensor 5 - Minor Under   | 99   | 1       | 1     |
|            | Digital Sensor 5 - Minor Over    | 99   | 1       | 2     |
|            | Digital Sensor 5 - Major Under   | 99   | 1       | 3     |
|            | Digital Sensor 5 - Major Over    | 99   | 1       | 4     |
|            | Digital Sensor 5 - Not Detected  | 99   | 1       | 5     |
|            | Control                          | 99   | 1       | 9-16  |
| Dioplay 0  | Value                            | 99   | 1       | 17-32 |
| Display 9  | Digital Sensor 6 - Minor Under   | 99   | 1       | 33    |
|            | Digital Sensor 6 - Minor Over    | 99   | 1       | 34    |
|            | Digital Sensor 6 - Major Under   | 99   | 1       | 35    |
|            | Digital Sensor 6 - Major Over    | 99   | 1       | 36    |
|            | Digital Sensor 6 - Not Detected  | 99   | 1       | 37    |
|            | Control                          | 99   | 1       | 41-48 |
|            | Value                            | 99   | 1       | 49-64 |
|            | Digital Sensor 7 - Minor Under   | 99   | 1       | 1     |
|            | Digital Sensor 7 - Minor Over    | 99   | 1       | 2     |
|            | Digital Sensor 7 - Major Under   | 99   | 1       | 3     |
|            | Digital Sensor 7 - Major Over    | 99   | 1       | 4     |
|            | Digital Sensor 7 - Not Detected  | 99   | 1       | 5     |
|            | Control                          | 99   | 1       | 9-16  |
| Diamino 40 | Value                            | 99   | 1       | 17-32 |
| Display 10 | Digital Sensor 8 - Minor Under   | 99   | 1       | 33    |
|            | Digital Sensor 8 - Minor Over    | 99   | 1       | 34    |
|            | Digital Sensor 8 - Major Under   | 99   | 1       | 35    |
|            | Digital Sensor 8 - Major Over    | 99   | 1       | 36    |
|            | Digital Sensor 8 - Not Detected  | 99   | 1       | 37    |
|            | Control                          | 99   | 1       | 41-48 |
|            | Value                            | 99   | 1       | 49-64 |
|            | Digital Sensor 9 - Minor Under   | 99   | 1       | 1     |
|            | Digital Sensor 9 - Minor Over    | 99   | 1       | 2     |
|            | Digital Sensor 9 - Major Under   | 99   | 1       | 3     |
|            | Digital Sensor 9 - Major Over    | 99   | 1       | 4     |
|            | Digital Sensor 9 - Not Detected  | 99   | 1       | 5     |
|            | Control                          | 99   | 1       | 9-16  |
| Diopley 44 | Value                            | 99   | 1       | 17-32 |
| Display 11 | Digital Sensor 10 - Minor Under  | 99   | 1       | 33    |
|            | Digital Sensor 10 - Minor Over   | 99   | 1       | 34    |
|            | Digital Sensor 10 - Major Under  | 99   | 1       | 35    |
|            | Digital Sensor 10 - Major Over   |      | 1       | 36    |
|            | Digital Sensor 10 - Not Detected | 99   | 1       | 37    |
|            | Control                          | 99   | 1       | 41-48 |
|            | Value                            | 99   | 1       | 49-64 |

Display Mapping

|              | Description                      | Port | Address | Point |
|--------------|----------------------------------|------|---------|-------|
|              | Digital Sensor 11 - Minor Under  | 99   | 1       | 1     |
|              | Digital Sensor 11 - Minor Over   | 99   | 1       | 2     |
|              | Digital Sensor 11 - Major Under  | 99   | 1       | 3     |
|              | Digital Sensor 11 - Major Over   | 99   | 1       | 4     |
|              | Digital Sensor 11 - Not Detected | 99   | 1       | 5     |
|              | Control                          | 99   | 1       | 9-16  |
| Dioplay 12   | Value                            | 99   | 1       | 17-32 |
| Display 12   | Digital Sensor 12 - Minor Under  | 99   | 1       | 33    |
|              | Digital Sensor 12 - Minor Over   | 99   | 1       | 34    |
|              | Digital Sensor 12 - Major Under  | 99   | 1       | 35    |
|              | Digital Sensor 12 - Major Over   | 99   | 1       | 36    |
|              | Digital Sensor 12 - Not Detected | 99   | 1       | 37    |
|              | Control                          | 99   | 1       | 41-48 |
|              | Value                            | 99   | 1       | 49-64 |
|              | Digital Sensor 13 - Minor Under  | 99   | 1       | 1     |
|              | Digital Sensor 13 - Minor Over   | 99   | 1       | 2     |
|              | Digital Sensor 13 - Major Under  | 99   | 1       | 3     |
|              | Digital Sensor 13 - Major Over   | 99   | 1       | 4     |
|              | Digital Sensor 13 - Not Detected | 99   | 1       | 5     |
|              | Control                          | 99   | 1       | 9-16  |
| D' I 40      | Value                            | 99   | 1       | 17-32 |
| Display 13   | Digital Sensor 14 - Minor Under  | 99   | 1       | 33    |
|              | Digital Sensor 14 - Minor Over   | 99   | 1       | 34    |
|              | Digital Sensor 14 - Major Under  | 99   | 1       | 35    |
|              | Digital Sensor 14 - Major Over   | 99   | 1       | 36    |
|              | Digital Sensor 14 - Not Detected | 99   | 1       | 37    |
|              | Control                          | 99   | 1       | 41-48 |
|              | Value                            | 99   | 1       | 49-64 |
|              | Digital Sensor 15 - Minor Under  | 99   | 1       | 1     |
|              | Digital Sensor 15 - Minor Over   | 99   | 1       | 2     |
|              | Digital Sensor 15 - Major Under  | 99   | 1       | 3     |
|              | Digital Sensor 15 - Major Over   | 99   | 1       | 4     |
|              | Digital Sensor 15 - Not Detected | 99   | 1       | 5     |
|              | Control                          | 99   | 1       | 9-16  |
| Diamless 4.4 | Value                            | 99   | 1       | 17-32 |
| Display 14   | Digital Sensor 16 - Minor Under  | 99   | 1       | 33    |
|              | Digital Sensor 16 - Minor Over   | 99   | 1       | 34    |
|              | Digital Sensor 16 - Major Under  | 99   | 1       | 35    |
|              | Digital Sensor 16 - Major Over   | 99   | 1       | 36    |
|              | Digital Sensor 16 - Not Detected | 99   | 1       | 37    |
|              | Control                          | 99   | 1       | 41-48 |
|              | Value                            | 99   | 1       | 49-64 |

Display Mapping

|            | Description                      | Port | Address | Point |
|------------|----------------------------------|------|---------|-------|
|            | Digital Sensor 17 - Minor Under  | 99   | 1       | 1     |
|            | Digital Sensor 17 - Minor Over   | 99   | 1       | 2     |
|            | Digital Sensor 17 - Major Under  | 99   | 1       | 3     |
|            | Digital Sensor 17 - Major Over   | 99   | 1       | 4     |
|            | Digital Sensor 17 - Not Detected | 99   | 1       | 5     |
|            | Control                          | 99   | 1       | 9-16  |
| Diamia45   | Value                            | 99   | 1       | 17-32 |
| Display 15 | Digital Sensor 18 - Minor Under  | 99   | 1       | 33    |
|            | Digital Sensor 18 - Minor Over   | 99   | 1       | 34    |
|            | Digital Sensor 18 - Major Under  | 99   | 1       | 35    |
|            | Digital Sensor 18 - Major Over   | 99   | 1       | 36    |
|            | Digital Sensor 18 - Not Detected | 99   | 1       | 37    |
|            | Control                          | 99   | 1       | 41-48 |
|            | Value                            | 99   | 1       | 49-64 |
|            | Digital Sensor 19 - Minor Under  | 99   | 1       | 1     |
|            | Digital Sensor 19 - Minor Over   | 99   | 1       | 2     |
|            | Digital Sensor 19 - Major Under  | 99   | 1       | 3     |
|            | Digital Sensor 19 - Major Over   | 99   | 1       | 4     |
|            | Digital Sensor 19 - Not Detected | 99   | 1       | 5     |
|            | Control                          | 99   | 1       | 9-16  |
| Diamino 40 | Value                            | 99   | 1       | 17-32 |
| Display 16 | Digital Sensor 20 - Minor Under  | 99   | 1       | 33    |
|            | Digital Sensor 20 - Minor Over   | 99   | 1       | 34    |
|            | Digital Sensor 20 - Major Under  | 99   | 1       | 35    |
|            | Digital Sensor 20 - Major Over   | 99   | 1       | 36    |
|            | Digital Sensor 20 - Not Detected | 99   | 1       | 37    |
|            | Control                          | 99   | 1       | 41-48 |
|            | Value                            | 99   | 1       | 49-64 |
|            | Digital Sensor 21 - Minor Under  | 99   | 1       | 1     |
|            | Digital Sensor 21 - Minor Over   | 99   | 1       | 2     |
|            | Digital Sensor 21 - Major Under  | 99   | 1       | 3     |
|            | Digital Sensor 21 - Major Over   | 99   | 1       | 4     |
|            | Digital Sensor 21 - Not Detected | 99   | 1       | 5     |
|            | Control                          | 99   | 1       | 9-16  |
| Dienley 47 | Value                            | 99   | 1       | 17-32 |
| Display 17 | Digital Sensor 22 - Minor Under  | 99   | 1       | 33    |
|            | Digital Sensor 22 - Minor Over   | 99   | 1       | 34    |
|            | Digital Sensor 22 - Major Under  | 99   | 1       | 35    |
|            | Digital Sensor 22 - Major Over   | 99   | 1       | 36    |
|            | Digital Sensor 22 - Not Detected | 99   | 1       | 37    |
|            | Control                          | 99   | 1       | 41-48 |
|            | Value                            | 99   | 1       | 49-64 |

Display Mapping

|             | Description                      | Port | Address | Point |
|-------------|----------------------------------|------|---------|-------|
|             | Digital Sensor 23 - Minor Under  | 99   | 1       | 1     |
|             | Digital Sensor 23 - Minor Over   | 99   | 1       | 2     |
|             | Digital Sensor 23 - Major Under  | 99   | 1       | 3     |
|             | Digital Sensor 23 - Major Over   | 99   | 1       | 4     |
|             | Digital Sensor 23 - Not Detected | 99   | 1       | 5     |
|             | Control                          | 99   | 1       | 9-16  |
| Diamless 40 | Value                            | 99   | 1       | 17-32 |
| Display 18  | Digital Sensor 24 - Minor Under  | 99   | 1       | 33    |
|             | Digital Sensor 24 - Minor Over   | 99   | 1       | 34    |
|             | Digital Sensor 24 - Major Under  | 99   | 1       | 35    |
|             | Digital Sensor 24 - Major Over   | 99   | 1       | 36    |
|             | Digital Sensor 24 - Not Detected | 99   | 1       | 37    |
|             | Control                          | 99   | 1       | 41-48 |
|             | Value                            | 99   | 1       | 49-64 |
|             | Digital Sensor 25 - Minor Under  | 99   | 1       | 1     |
|             | Digital Sensor 25 - Minor Over   | 99   | 1       | 2     |
|             | Digital Sensor 25 - Major Under  | 99   | 1       | 3     |
|             | Digital Sensor 25 - Major Over   | 99   | 1       | 4     |
|             | Digital Sensor 25 - Not Detected | 99   | 1       | 5     |
|             | Control                          | 99   | 1       | 9-16  |
| Dienley 40  | Value                            | 99   | 1       | 17-32 |
| Display 19  | Digital Sensor 26 - Minor Under  | 99   | 1       | 33    |
|             | Digital Sensor 26 - Minor Over   | 99   | 1       | 34    |
|             | Digital Sensor 26 - Major Under  | 99   | 1       | 35    |
|             | Digital Sensor 26 - Major Over   | 99   | 1       | 36    |
|             | Digital Sensor 26 - Not Detected | 99   | 1       | 37    |
|             | Control                          | 99   | 1       | 41-48 |
|             | Value                            | 99   | 1       | 49-64 |
|             | Digital Sensor 27 - Minor Under  | 99   | 1       | 1     |
|             | Digital Sensor 27 - Minor Over   | 99   | 1       | 2     |
|             | Digital Sensor 27 - Major Under  | 99   | 1       | 3     |
|             | Digital Sensor 27 - Major Over   | 99   | 1       | 4     |
|             | Digital Sensor 27 - Not Detected | 99   | 1       | 5     |
|             | Control                          | 99   | 1       | 9-16  |
| Diamley 20  | Value                            | 99   | 1       | 17-32 |
| Display 20  | Digital Sensor 28 - Minor Under  | 99   | 1       | 33    |
|             | Digital Sensor 28 - Minor Over   | 99   | 1       | 34    |
|             | Digital Sensor 28 - Major Under  | 99   | 1       | 35    |
|             | Digital Sensor 28 - Major Over   | 99   | 1       | 36    |
|             | Digital Sensor 28 - Not Detected | 99   | 1       | 37    |
|             | Control                          | 99   | 1       | 41-48 |
|             | Value                            | 99   | 1       | 49-64 |

Display Mapping

|            | Description                      | Port | Address | Point |
|------------|----------------------------------|------|---------|-------|
|            | Digital Sensor 29 - Minor Under  | 99   | 1       | 1     |
|            | Digital Sensor 29 - Minor Over   | 99   | 1       | 2     |
|            | Digital Sensor 29 - Major Under  | 99   | 1       | 3     |
|            | Digital Sensor 29 - Major Over   | 99   | 1       | 4     |
|            | Digital Sensor 29 - Not Detected | 99   | 1       | 5     |
|            | Control                          | 99   | 1       | 9-16  |
| Display 21 | Value                            | 99   | 1       | 17-32 |
| Display 21 | Digital Sensor 30 - Minor Under  | 99   | 1       | 33    |
|            | Digital Sensor 30 - Minor Over   | 99   | 1       | 34    |
|            | Digital Sensor 30 - Major Under  | 99   | 1       | 35    |
|            | Digital Sensor 30 - Major Over   | 99   | 1       | 36    |
|            | Digital Sensor 30 - Not Detected | 99   | 1       | 37    |
|            | Control                          | 99   | 1       | 41-48 |
|            | Value                            | 99   | 1       | 49-64 |
|            | Digital Sensor 31 - Minor Under  | 99   | 1       | 1     |
|            | Digital Sensor 31 - Minor Over   | 99   | 1       | 2     |
|            | Digital Sensor 31 - Major Under  | 99   | 1       | 3     |
|            | Digital Sensor 31 - Major Over   | 99   | 1       | 4     |
|            | Digital Sensor 31 - Not Detected | 99   | 1       | 5     |
|            | Control                          | 99   | 1       | 9-16  |
| Display 22 | Value                            | 99   | 1       | 17-32 |
| Display 22 | Digital Sensor 32 - Minor Under  | 99   | 1       | 33    |
|            | Digital Sensor 32 - Minor Over   | 99   | 1       | 34    |
|            | Digital Sensor 32 - Major Under  | 99   | 1       | 35    |
|            | Digital Sensor 32 - Major Over   | 99   | 1       | 36    |
|            | Digital Sensor 32 - Not Detected | 99   | 1       | 37    |
|            | Control                          | 99   | 1       | 41-48 |
|            | Value                            | 99   | 1       | 49-64 |

Display Mapping

# 16.2 System Alarms

| Disp<br>lay | Point | Alarm Point              | Description                                                                          | Solution                                                                                                    |
|-------------|-------|--------------------------|--------------------------------------------------------------------------------------|----------------------------------------------------------------------------------------------------|
|             | 33    | Default Configuration    | The internal NVRAM may be damaged. the unit is using default configuration settings. |                                                                                                    |
|             | 34    | DIP Switch Configuration | Invalid dip switch configuration.                                                    | Call DPS Tech Support: (559)<br>454-1600                                                                                                    |
|             | 35    | MAC Address Not Set      | The MAC Address is not set.                                                          | Call DPS Tech Support: (559)<br>454-1600                                                                                                    |
| 1           | 36    | IP Address Not Set       | The IP Address is not set.                                                           | See Section "Quick Start: How to<br>Connect to the TempDefender G2<br>via Craft Port." If not using the<br>TempDefender over LAN, set the<br>IP address to 255.255.255.255 |
|             | 37    | LAN hardware error       | The unit does not have a solid LAN link to the hub, switch, or router.               | If connecting to a hub you might require a LAN crossover cable.                                                                                                    |
|             | 38    | SNMP Process Error       | SNMP trap address is not                                                             | Define the IP address where you                                                                                                    |

|    |                       | defined and an SNMP trap event occurred.                                                                                                 | would like to send SNMP trap events, or configure the event not to trap.                                                                                                    |
|----|-----------------------|----------------------------------------------------------------------------------------------------|----------------------------------------------------------------------------------------------------|
| 39 | SNMP Community Error  | Community string does not match your SNMP master's community string.                                                                     | ,                                                                                                    |
| 40 | LAN TX packet drop    | An error occurred transmitting data over LAN.                                                                                            | Verify that you can ping both devices.                                                                                                    |
| 41 | Notification 1 Failed | A notification 1 event, such as a page or email, was unsuccessful.                                                                       | IVENIV INAL VOU CAN DING DONI                                                                                                    |
| 42 | Notification 2 Failed | A notification 2 event, such as a page or email, was unsuccessful.                                                                       | Use RPT filter debug to help diagnose notification problems.                                                                                                    |
| 43 | Notification 3 Failed | A notification 3 event, such as a page or email, was unsuccessful.                                                                       | diagnose notification problems.                                                                                                    |
| 44 | Notification 4 Failed | A notification 4 event, such as a page or email, was unsuccessful.                                                                       | Use RPT filter debug to help diagnose notification problems.                                                                                                    |
| 45 | Notification 5 Failed | A notification 5 event, such as a page or email, was unsuccessful.                                                                       | Use RPT filter debug to help diagnose notification problems.                                                                                                    |
| 46 | Notification 6 Failed | A notification 6 event, such as a page or email, was unsuccessful.                                                                       | Use RPT filter debug to help diagnose notification problems.                                                                                                    |
| 47 | Notification 7 Failed | A notification 7 event, such as a page or email, was unsuccessful.                                                                       | Use RPT filter debug to help diagnose notification problems.                                                                                                    |
| 48 | Notification 8 failed | A notification 8 event, such as a page or email, was unsuccessful.                                                                       | Use RPT filter debug to help diagnose notification problems.                                                                                                    |
| 49 | NTP Failed            | Communication with Network Time Server has failed.                                                                                       | Try pinging the Network Time Server's IP Address as it is configured. If the ping test is successful, then check the port setting and verify the port is not being blocked on your network. |
| 50 | Timed Tick            | Toggles state at constant rate as configured by the Timed Tick timer variable. Useful in testing integrity of SNMP trap alarm reporting. | To turn the feature off, set the Timed Tick timer to 0.                                                                                                    |
| 51 | Serial 1 RcvQ full    | Serial port 1 (or appropriate serial port                                                                                                |                                                                                                    |
| 52 | Dynamic Memory Full   | Not expected to occur.                                                                                                    | Call DPS Tech Support (559) 454-1600.                                                                                                    |
| 53 | Unit Reset            | Unit has rebooted.                                                                                                    | If unintentional, call DPS Tech<br>Support:<br>(559) 454-1600.                                                                                                    |

| 54 | DCP Poller inactive    | The TempDefender is configured to listen for DCP polls but has not received a poll in over 5 minutes.    | Verify that unit can ping T/Mon or disable if not in use.         |
|----|------------------------|----------------------------------------------------------------------------------------------------|-------------------------------------------------------------------|
| 56 | Modbus poller inactive | The TempDefender is configured to listed for modbus polls but has not received a poll in over 5 minutes. | Verify that unit can ping modbus master or disable if not in use. |
| 57 | DNP3 poller inactive   | The TempDefender is configured to listed for DNP3 polls but has not received a poll in over 5 minutes.   | Verify that unit can ping DNP3 master or disable if not in use.   |

System Alarms

## 16.3 Derived Alarm and Control Equations

Virtual alarms and control relays can be created from derived formulas using the following operations:

**\_OR** : Set the current operation to OR.

\_AN: Set the current operation to AND.

\_NO: Set the current operation to NOT

**XR**: Set the current operation to XOR.

**D**: Tag to change the active display number.

C#: Used as a constant where # is either a 1 or a 0.

.: Used like a comma to delimit numbers.

-: Used to specify a range of points.

**S**: Used like an open parentheses.

**F**: Used to end or close parentheses (All open parentheses must have a matching close parentheses).

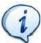

Spaces included here are for readability purposes only.

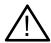

Hot Tip!

- Precedence of the operations are always left to right unless using **S** and **F** for parentheses.
- All number references can either be one or two digits.
- **\_OR D1.3-5** is logically equivalent to (1.3 || 1.4 || 1.5)
- **\_AN D 1.3-5 D2.6 \_OR D3.7** is logically equivalent to ((1.3 && 1.4 && 1.5 && 2.6) || 3.7)
- **\_OR D01.03-05 D02.06 \_AN D02.07 D03.10.-12** is logically equivalent to  $((1.3 \parallel 1.4 \parallel 1.5 \parallel 2.6) \&\& (2.7 \&\& 3.10 \&\& 3.12))$
- **\_AN D1.3-5D2.6\_OR.7D3.10.12** is logically equivalent to ((1.3 && 1.4 && 1.5 && 2.6) || 2.7 || 3.10 || 3.12))
- \_AN D1-2 : Control will parse
- **\_OR S\_AND1.1-2FS\_AND1.3-4F** is logically equivalent to (1.1 && 1.2) || (1.3 && 1.4)
- OR C1 D1.1 is logically equivalent to (1 || 1.1)

# 16.4 SNMP Manager Functions

The SNMP Manager allows the user to view alarm status, set date/time, issue controls, and perform a resync. The display and tables below outline the MIB object identifiers. The table below begins with dpsRTU; however, the MIB object identifier tree has several levels above it. The full English name is as follows:

root.iso.org.dod.internet.private.enterprises.dps-Inc.dpsAlarmControl.dpsRTU. Therefore, dpsRTU's full object identifier is 1.3.6.1.4.1.2682.1.2. Each level beyond dpsRTU adds another object identifying number. For example, the object identifier of the Display portion of the Control Grid is 1.3.6.1.4.1.2682.1.2.3.3 because the object identifier of dpsRTU is 1.3.6.1.4.1.2682.1.4 + the Control Grid (.3) + the Display (.3).

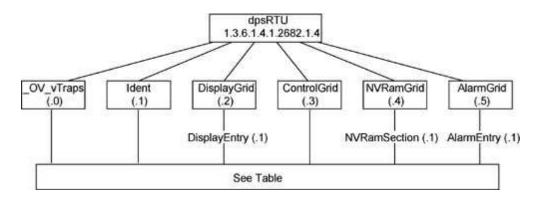

| Tbl. B1 (O.)_OV_Traps points                   |  |  |  |
|------------------------------------------------|--|--|--|
| _OV_vTraps<br>(1.3.6.1.4.1.2682.1.2.0)         |  |  |  |
| PointSet (.20)                                 |  |  |  |
| PointClr (.21)                                 |  |  |  |
| SumPSet (.101)                                 |  |  |  |
| SumPCIr (.102)                                 |  |  |  |
| ComFailed (.103)                               |  |  |  |
| ComRestored (.014)                             |  |  |  |
| P0001Set (.10001) through<br>P0064Set (.10064) |  |  |  |
| P0001Clr (.20001) through P0064Clr (.20064)    |  |  |  |

| Tbl. B2 (.1) Identity points                                                                       |  |  |  |  |
|----------------------------------------------------------------------------------------------------|--|--|--|--|
| ldent<br>(1.3.6.1.4.1.2682.1.2.1)                                                                  |  |  |  |  |
| Manufacturer (.1)                                                                                  |  |  |  |  |
| Model (.2)                                                                                         |  |  |  |  |
| Firmware Version (.3)                                                                              |  |  |  |  |
| DateTime (.4)                                                                                      |  |  |  |  |
| ResyncReq (.5)*                                                                                    |  |  |  |  |
| * Must be set to "1" to perform the resync request which will resend TRAPs for any standing alarm. |  |  |  |  |

| Tbl. B3 (.2) DisplayGrid points            |
|--------------------------------------------|
| DisplayEntry<br>(1.3.6.1.4.1.2682.1.2.2.1) |
| Port (.1)                                  |
| Address (.2)                               |
| Display (.3)                               |
| DispDesc (.4)*                             |
| PntMap (.5)*                               |
|                                            |

| Tbl. B3 (.3) ControlGrid points         |  |  |  |  |
|-----------------------------------------|--|--|--|--|
| ControlGrid<br>(1.3.6.1.4.1.2682.1.2.3) |  |  |  |  |
| Port (.1)                               |  |  |  |  |
| Address (.2)                            |  |  |  |  |
| Display (.3)                            |  |  |  |  |
| Point (.4)                              |  |  |  |  |
| Action (.5)                             |  |  |  |  |

| Channel Entry<br>(1.3.6.1.4.1.2682.1.4.6.1) |  |  |  |  |
|---------------------------------------------|--|--|--|--|
| ()                                          |  |  |  |  |
| Channel Number (.1)                         |  |  |  |  |
| Enabled (.2)                                |  |  |  |  |
| Description (.3)                            |  |  |  |  |
| Value (.4)                                  |  |  |  |  |
| Thresholds (.5)*                            |  |  |  |  |
| *If Mj, Mn is assumed                       |  |  |  |  |

| Tbl. B5 (.5) AlarmEntry points         |  |  |  |  |
|----------------------------------------|--|--|--|--|
| AlarmEntry<br>(1.3.6.4.1.2682.1.2.5.1) |  |  |  |  |
| Aport (.1)                             |  |  |  |  |
| AAddress (.2)                          |  |  |  |  |
| ADisplay (.3)                          |  |  |  |  |
| APoint (.4)                            |  |  |  |  |
| APntDesc (.5)*                         |  |  |  |  |
| AState (.6)                            |  |  |  |  |
| * For specific alarm points, see       |  |  |  |  |

<sup>\*</sup> For specific alarm points, see Table B6

# 16.5 SNMP Granular Trap Packets

The tables below provide a list of the information contained in the SNMP Trap packets sent by the TempDefender G2.

#### SNMP Trap managers can use one of two methods to get alarm information:

- 1. Granular traps (not necessary to define point descriptions for the TempDefender G2) OR
- 2. The SNMP manager reads the description from the Trap.

| UDP Header | Description      |  |  |
|------------|------------------|--|--|
| 1238       | Source port      |  |  |
| 162        | Destination port |  |  |
| 303        | Length           |  |  |
| 0xBAB0     | Checksum         |  |  |

UDP Headers and descriptions

| SNMP Header                         | Description   |  |
|-------------------------------------|---------------|--|
| 0                                   | Version       |  |
| Public                              | Request       |  |
| Trap                                | Request       |  |
| 1.3.6.1.4.1.2682.1.4                | Enterprise    |  |
| 126.10.230.181                      | Agent address |  |
| Enterprise Specific                 | Generic Trap  |  |
| 8001                                | Specific Trap |  |
| 617077                              | Time stamp    |  |
| 1.3.7.1.2.1.1.1.0                   | Object        |  |
| TempDefender G2 v1.0K               | Value         |  |
| 1.3.6.1.2.1.1.6.0                   | Object        |  |
| 1-800-622-3314                      | Value         |  |
| 1.3.6.1.4.1.2682.1.4.4.1.0          | Object        |  |
| 01-02-1995 05:08:27.760             | Value         |  |
| 1.3.6.1.4.1.2682.1.4.5.1.1.99.1.1.1 | Object        |  |
| 99                                  | Value         |  |
| 1.3.6.1.4.1.2682.1.4.5.1.2.99.1.1.1 | Object        |  |
| 1                                   | Value         |  |
| 1.3.6.1.4.1.2682.1.4.5.1.3.99.1.1.1 | Object        |  |
| 1                                   | Value         |  |
| 1.3.6.1.4.1.2682.1.4.5.1.4.99.1.1.1 | Object        |  |
| 1                                   | Value         |  |
| 1.3.6.1.4.1.2682.1.4.5.1.5.99.1.1.1 | Object        |  |
| Rectifier Failure                   | Value         |  |
| 1.3.6.1.4.1.2682.1.4.5.1.6.99.1.1.1 | Object        |  |
| Alarm                               | Value         |  |

SNMP Headers and descriptions

# 16.6 Modbus Register Map

| Function                                                                                                    | Register (Dec) | Scale | Data Type | Description     |
|----------------------------------------------------------------------------------------------------|----------------|-------|-----------|-----------------|
| Function 1- Read                                                                                                    | 0x0000 (0)     |       |           | Control 1 State |
| Coils (Controls)                                                                                                    | 0x0001 (1)     |       |           | Control 2 State |
| Return value of 0x00 means control is released                                                                            | 0x0002 (2)     |       |           | Control 3 State |
| Return value of 0x01 means control is latched                                                                             |                |       |           |                 |
|                                                                                                    | 0x0000 (0)     |       |           | Alarm 1 State   |
| Function 02 - Read                                                                                                    | 0x0001 (1)     |       |           | Alarm 2 State   |
| Discrete Inputs                                                                                                    | 0x0002 (2)     |       |           | Alarm 3 State   |
| (Alarms)                                                                                                    | 0x0003 (3)     |       |           | Alarm 4 State   |
| (Alailib)                                                                                                    | 0x0004 (4)     |       |           | Alarm 5 State   |
|                                                                                                    | 0x0005 (5)     |       |           | Alarm 6 State   |
| Return value of 0x00                                                                                                    | 0x0006 (6)     |       |           | Alarm 7 State   |
| means alarm is clear                                                                                                    | 0x0007 (7)     |       |           | Alarm 8 State   |
| Return value of 0x01 means alarm is set                                                                                   |                |       |           |                 |
| Function 03 - Read<br>Holding Registers<br>(Analogs(8) +<br>Sensors(32))                                                  | 0x0001 (1)     |       | INT16     | User Analog 1   |
| Note: Reserved registers will return 0xFFFF. If the display value is outside of the data type range, the maximum value of |                |       |           |                 |

|                     | 0x0002 (2)                 | 1   | INT16 | User Analog 2    |
|---------------------|----------------------------|-----|-------|------------------|
|                     | 0x0003 (3)                 | 1   | INT16 | User Analog 3    |
|                     | 0x0004 (4)                 | 1   | INT16 | User Analog 4    |
|                     | 0x0005 (5)                 | 1   | INT16 | User Analog 5    |
|                     | 0x0006 (6)                 | 1   | INT16 | User Analog 6    |
|                     | 0x0007 (7)                 | 1   | INT16 | User Analog 7    |
|                     | 0x0008 (8)                 | 1   | INT16 | User Analog 8    |
|                     | 0x0009 (9)                 | 1   | INT16 | D-Wire Sensor 1  |
|                     | 0x000A (10)                | 1   | INT16 | D-Wire Sensor 2  |
|                     | 0x000B (11)                | 1   | INT16 | D-Wire Sensor 3  |
|                     | 0x000C (12)                | 1   | INT16 | D-Wire Sensor 4  |
|                     | 0x000D (13)                | 1   | INT16 | D-Wire Sensor 5  |
|                     | 0x000E (14)                | 1   | INT16 | D-Wire Sensor 6  |
|                     | 0x000F (15)                | 1   | INT16 | D-Wire Sensor 7  |
|                     | 0x0010 (16)                | 1   | INT16 | D-Wire Sensor 8  |
| the data type range | 0x0011 (17)                | 1   | INT16 | D-Wire Sensor 9  |
| will be returned.   | 0x0011 (17)                | 1   | INT16 | D-Wire Sensor 10 |
| _                   | 0x0012 (10)                | 1   | INT16 | D-Wire Sensor 11 |
|                     | 0x0014 (20)                | 1   | INT16 | D-Wire Sensor 12 |
|                     | 0x001+ (20)                | 1   | INT16 | D-Wire Sensor 13 |
|                     | 0x0016 (22)                | 1   | INT16 | D-Wire Sensor 14 |
|                     | 0x0017 (23)                | 1   | INT16 | D-Wire Sensor 15 |
|                     | 0x0017 (23)<br>0x0018 (24) | 1   | INT16 | D-Wire Sensor 16 |
|                     | 0x0019 (25)                | 1   | INT16 | D-Wire Sensor 17 |
|                     | 0x0017 (25)<br>0x001A (26) | 1   | INT16 | D-Wire Sensor 18 |
| _                   | 0x001A (20)                | 1   | INT16 | D-Wire Sensor 19 |
|                     | 0x001B (27)                | 1   | INT16 | D-Wire Sensor 20 |
|                     | 0x001C (28)                | 1   | INT16 | D-Wire Sensor 21 |
|                     | 0x001D (29)<br>0x001E (30) | 1   | INT16 |                  |
|                     | • • •                      | 1   |       | D-Wire Sensor 22 |
|                     | 0x001F (31)                | 1   | INT16 | D-Wire Sensor 24 |
|                     | 0x0020 (32)                | 1   | INT16 | D-Wire Sensor 24 |
|                     | 0x0021 (33)                | 1   | INT16 | D-Wire Sensor 25 |
|                     | 0x0022 (34)                | 1   | INT16 | D-Wire Sensor 26 |
| _                   | 0x0023 (35)                | 1   | INT16 | D-Wire Sensor 27 |
|                     | 0x0024 (36)                |     | INT16 | D-Wire Sensor 28 |
| _                   | 0x0025 (37)                | 1   | INT16 | D-Wire Sensor 29 |
|                     | 0x0026 (38)                | 1   | INT16 | D-Wire Sensor 30 |
| _                   | 0x0027 (39)                | 1   | INT16 | D-Wire Sensor 31 |
|                     | 0x0028 (40)                | 1   | INT16 | D-Wire Sensor 32 |
|                     | 0x0065 (101)               | 0.1 | INT16 | User Analog 1    |
|                     | 0x0066 (102)               | 0.1 | INT16 | User Analog 2    |
| <b>D</b> 100        | 0x0067 (103)               | 0.1 | INT16 | User Analog 3    |
| Registers 43 - 100  | 0x0068 (104)               | 0.1 | INT16 | User Analog 4    |
| are reserved        | 0x0069 (105)               | 0.1 | INT16 | User Analog 5    |
|                     | 0x006A (106)               | 0.1 | INT16 | User Analog 6    |
|                     | 0x006B (107)               | 0.1 | INT16 | User Analog 7    |
|                     | 0x006C (108)               | 0.1 | INT16 | User Analog 8    |

| 0x006D (109) | 0.1 | INT16 | D-Wire Sensor 1  |
|--------------|-----|-------|------------------|
| 0x006E (110) | 0.1 | INT16 | D-Wire Sensor 2  |
| 0x006F (111) | 0.1 | INT16 | D-Wire Sensor 3  |
| 0x0070 (112) | 0.1 | INT16 | D-Wire Sensor 4  |
| 0x0071 (113) | 0.1 | INT16 | D-Wire Sensor 5  |
| 0x0072 (114) | 0.1 | INT16 | D-Wire Sensor 6  |
| 0x0073 (115) | 0.1 | INT16 | D-Wire Sensor 7  |
| 0x0074 (116) | 0.1 | INT16 | D-Wire Sensor 8  |
| 0x0075 (117) | 0.1 | INT16 | D-Wire Sensor 9  |
| 0x0076 (118) | 0.1 | INT16 | D-Wire Sensor 10 |
| 0x0077 (119) | 0.1 | INT16 | D-Wire Sensor 11 |
| 0x0078 (120) | 0.1 | INT16 | D-Wire Sensor 12 |
| 0x0079 (121) | 0.1 | INT16 | D-Wire Sensor 13 |
| 0x007A (122) | 0.1 | INT16 | D-Wire Sensor 14 |
| 0x007B (123) | 0.1 | INT16 | D-Wire Sensor 15 |
| 0x007C (124) | 0.1 | INT16 | D-Wire Sensor 16 |
| 0x007D (125) | 0.1 | INT16 | D-Wire Sensor 17 |
| 0x007E (126) | 0.1 | INT16 | D-Wire Sensor 18 |
| 0x007F (127) | 0.1 | INT16 | D-Wire Sensor 19 |
| 0x0080 (128) | 0.1 | INT16 | D-Wire Sensor 20 |
| 0x0081 (129) | 0.1 | INT16 | D-Wire Sensor 21 |
| 0x0082 (130) | 0.1 | INT16 | D-Wire Sensor 22 |
| 0x0083 (131) | 0.1 | INT16 | D-Wire Sensor 23 |
| 0x0084 (132) | 0.1 | INT16 | D-Wire Sensor 24 |
| 0x0085 (133) | 0.1 | INT16 | D-Wire Sensor 25 |
| 0x0086 (134) | 0.1 | INT16 | D-Wire Sensor 26 |
| 0x0087 (135) | 0.1 | INT16 | D-Wire Sensor 27 |
| 0x0088 (136) | 0.1 | INT16 | D-Wire Sensor 28 |
| 0x0089 (137) | 0.1 | INT16 | D-Wire Sensor 29 |
| 0x008A (138) | 0.1 | INT16 | D-Wire Sensor 30 |
| 0x008B (139) | 0.1 | INT16 | D-Wire Sensor 31 |
| 0x008C (140) | 0.1 | INT16 | D-Wire Sensor 32 |
|              |     |       |                  |

| Function                                                 | Register (Dec) | Scale | Data Type | Description      |
|----------------------------------------------------------|----------------|-------|-----------|------------------|
|                                                          | 0x00C9 (201)   | 0.1   | INT16     | User Analog 1    |
|                                                          | 0x00CA (202)   | 0.1   | INT16     | User Analog 2    |
|                                                          | 0x00CB (203)   | 0.1   | INT16     | User Analog 3    |
|                                                          | 0x00CC (204)   | 0.1   | INT16     | User Analog 4    |
|                                                          | 0x00CD (205)   | 0.1   | INT16     | User Analog 5    |
|                                                          | 0x00CE (206)   | 0.1   | INT16     | User Analog 6    |
|                                                          | 0x00CF (207)   | 0.1   | INT16     | User Analog 7    |
|                                                          | 0x00D0 (208)   | 0.1   | INT16     | User Analog 8    |
|                                                          | 0x00D1 (209)   | 0.1   | INT16     | D-Wire Sensor 1  |
|                                                          | 0x00D2 (210)   | 0.1   | INT16     | D-Wire Sensor 2  |
|                                                          | 0x00D3 (211)   | 0.1   | INT16     | D-Wire Sensor 3  |
|                                                          | 0x00D4 (212)   | 0.1   | INT16     | D-Wire Sensor 4  |
|                                                          | 0x00D5 (213)   | 0.1   | INT16     | D-Wire Sensor 5  |
|                                                          | 0x00D6 (214)   | 0.1   | INT16     | D-Wire Sensor 6  |
|                                                          | 0x00D7 (215)   | 0.1   | INT16     | D-Wire Sensor 7  |
|                                                          | 0x00D8 (216)   | 0.1   | INT16     | D-Wire Sensor 8  |
|                                                          | 0x00D9 (217)   | 0.1   | INT16     | D-Wire Sensor 9  |
| <b>Registers 143 - 200</b>                               | 0x00DA (218)   | 0.1   | INT16     | D-Wire Sensor 10 |
| are reserved                                             | 0x00DB (219)   | 0.1   | INT16     | D-Wire Sensor 11 |
|                                                          | 0x00DC (220)   | 0.1   | INT16     | D-Wire Sensor 12 |
|                                                          | 0x00DD (221)   | 0.1   | INT16     | D-Wire Sensor 13 |
|                                                          | 0x00DE (222)   | 0.1   | INT16     | D-Wire Sensor 14 |
|                                                          | 0x00DF (223)   | 0.1   | INT16     | D-Wire Sensor 15 |
|                                                          | 0x00E0 (224)   | 0.1   | INT16     | D-Wire Sensor 16 |
|                                                          | 0x00E1 (225)   | 0.1   | INT16     | D-Wire Sensor 17 |
| _                                                        | 0x00E2 (226)   | 0.1   | INT16     | D-Wire Sensor 18 |
| _                                                        | 0x00E3 (227)   | 0.1   | INT16     | D-Wire Sensor 19 |
| _                                                        | 0x00E4 (228)   | 0.1   | INT16     | D-Wire Sensor 20 |
| _                                                        | 0x00E5 (229)   | 0.1   | INT16     | D-Wire Sensor 21 |
| _                                                        | 0x00E6 (230)   | 0.1   | INT16     | D-Wire Sensor 22 |
| _                                                        | 0x00E7 (231)   | 0.1   | INT16     | D-Wire Sensor 23 |
| _                                                        | 0x00E8 (232)   | 0.1   | INT16     | D-Wire Sensor 24 |
| -                                                        | 0x00E9 (233)   | 0.1   | INT16     | D-Wire Sensor 25 |
| _                                                        | 0x00EA (234)   | 0.1   | INT16     | D-Wire Sensor 26 |
| _                                                        | 0x00EB (235)   | 0.1   | INT16     | D-Wire Sensor 27 |
|                                                          | 0x00EC (236)   | 0.1   | INT16     | D-Wire Sensor 28 |
|                                                          | 0x00ED (237)   | 0.1   | INT16     | D-Wire Sensor 29 |
|                                                          | 0x00EE (238)   | 0.1   | INT16     | D-Wire Sensor 30 |
| _                                                        | 0x00EF (239)   | 0.1   | INT16     | D-Wire Sensor 31 |
|                                                          | 0x00F0 (240)   | 0.1   | INT16     | D-Wire Sensor 32 |
|                                                          | 0x03E9 (1001)  | 1     | INT16     | User Analog 1    |
| Function 03 - Read<br>Holding Registers<br>(Analogs(8) + |                |       |           |                  |

|                       | 0x03EA (1002)    | 1 | INT16      | User Analog 2             |
|-----------------------|------------------|---|------------|---------------------------|
|                       | 0x03EB (1003)    | 1 | INT16      | User Analog 3             |
|                       | 0x03EC (1004)    | 1 | INT16      | User Analog 4             |
|                       | 0x03ED (1005)    | 1 | INT16      | User Analog 5             |
|                       | 0x03EE (1006)    | 1 | INT16      | User Analog 6             |
|                       | 0x03EF (1007)    | 1 | INT16      | User Analog 7             |
|                       | 0x03F0 (1008)    | 1 | INT16      | User Analog 8             |
|                       | 0x03F1 (1009)    | 1 | INT16      | D-Wire Sensor 1           |
|                       | 0x03F2 (1010)    | 1 | INT16      | D-Wire Sensor 2           |
|                       | 0x03F3 (1011)    | 1 | INT16      | D-Wire Sensor 3           |
|                       | 0x03F4 (1012)    | 1 | INT16      | D-Wire Sensor 4           |
|                       | 0x03F5 (1013)    | 1 | INT16      | D-Wire Sensor 5           |
|                       | 0x03F6 (1014)    | 1 | INT16      | D-Wire Sensor 6           |
|                       | 0x03F7 (1015)    | 1 | INT16      | D-Wire Sensor 7           |
|                       | 0x03F8 (1016)    | 1 | INT16      | D-Wire Sensor 8           |
|                       | 0x03F9 (1017)    | 1 | INT16      | D-Wire Sensor 9           |
| Sensors(32))          | 0x03FA (1018)    | 1 | INT16      | D-Wire Sensor 10          |
| 5015015(02))          | 0x03FB (1019)    | 1 | INT16      | D-Wire Sensor 11          |
|                       | 0x03FC (1020)    | 1 | INT16      | D-Wire Sensor 12          |
|                       | 0x03FD (1021)    | 1 | INT16      | D-Wire Sensor 13          |
| Note: Reserved        | 0x03FE (1022)    | 1 | INT16      | D-Wire Sensor 14          |
| registers will return | 0x03FF (1023)    | 1 | INT16      | D-Wire Sensor 15          |
| 0xFFFF                | 0x0400 (1024)    | 1 | INT16      | D-Wire Sensor 16          |
|                       | 0x0401 (1025)    | 1 | INT16      | D-Wire Sensor 17          |
|                       | 0x0402 (1026)    | 1 | INT16      | D-Wire Sensor 18          |
|                       | 0x0403 (1027)    | 1 | INT16      | D-Wire Sensor 19          |
|                       | 0x0404 (1028)    | 1 | INT16      | D-Wire Sensor 20          |
|                       | 0x0405 (1029)    | 1 | INT16      | D-Wire Sensor 21          |
|                       | 0x0406 (1030)    | 1 | INT16      | D-Wire Sensor 22          |
|                       | 0x0407 (1031)    | 1 | INT16      | D-Wire Sensor 23          |
|                       | 0x0408 (1032)    | 1 | INT16      | D-Wire Sensor 24          |
|                       | 0x0409 (1033)    | 1 | INT16      | D-Wire Sensor 25          |
|                       | 0x040A (1034)    | 1 | INT16      | D-Wire Sensor 26          |
|                       | 0x040B (1035)    | 1 | INT16      | D-Wire Sensor 27          |
|                       | 0x040C (1036)    | 1 | INT16      | D-Wire Sensor 28          |
|                       | 0x040D (1037)    | 1 | INT16      | D-Wire Sensor 29          |
|                       | 0x040E (1038)    | 1 | INT16      | D-Wire Sensor 30          |
|                       | 0x040F (1039)    | 1 | INT16      | D-Wire Sensor 31          |
|                       | 0x0410 (1040)    | 1 | INT16      | D-Wire Sensor 32          |
|                       | 0.10 110 (10 10) |   | 11 1 1 1 0 | _ ' ' I C S C I S C I S Z |

| Function                                     | Register (Dec) | Scale | Data Type | Description      |
|----------------------------------------------|----------------|-------|-----------|------------------|
|                                              | 0x044D (1101)  | 0.1   | INT16     | User Analog 1    |
| Function  Registers 1043 - 1100 are reserved | 0x044E (1102)  | 0.1   | INT16     | User Analog 2    |
|                                              | 0x044F (1103)  | 0.1   | INT16     | User Analog 3    |
|                                              | 0x0450 (1104)  | 0.1   | INT16     | User Analog 4    |
|                                              | 0x0451 (1105)  | 0.1   | INT16     | User Analog 5    |
|                                              | 0x0452 (1106)  | 0.1   | INT16     | User Analog 6    |
|                                              | 0x0453 (1107)  | 0.1   | INT16     | User Analog 7    |
|                                              | 0x0454 (1108)  | 0.1   | INT16     | User Analog 8    |
|                                              | 0x0455 (1109)  | 0.1   | INT16     | D-Wire Sensor 1  |
|                                              | 0x0456 (1110)  | 0.1   | INT16     | D-Wire Sensor 2  |
|                                              | 0x0457 (1111)  | 0.1   | INT16     | D-Wire Sensor 3  |
| -                                            | 0x0458 (1112)  | 0.1   | INT16     | D-Wire Sensor 4  |
|                                              | 0x0459 (1113)  | 0.1   | INT16     | D-Wire Sensor 5  |
|                                              | 0x045A (1114)  | 0.1   | INT16     | D-Wire Sensor 6  |
|                                              | 0x045B (1115)  | 0.1   | INT16     | D-Wire Sensor 7  |
| -                                            | 0x045C (1116)  | 0.1   | INT16     | D-Wire Sensor 8  |
|                                              | 0x045D (1117)  | 0.1   | INT16     | D-Wire Sensor 9  |
| Registers 1043 -                             | 0x045E (1118)  | 0.1   | INT16     | D-Wire Sensor 10 |
| O                                            | 0x045F (1119)  | 0.1   | INT16     | D-Wire Sensor 11 |
| 1100 are reserved                            | 0x0460 (1120)  | 0.1   | INT16     | D-Wire Sensor 12 |
|                                              | 0x0461 (1121)  | 0.1   | INT16     | D-Wire Sensor 13 |
|                                              | 0x0462 (1122)  | 0.1   | INT16     | D-Wire Sensor 14 |
|                                              | 0x0463 (1123)  | 0.1   | INT16     | D-Wire Sensor 15 |
|                                              | 0x0464 (1124)  | 0.1   | INT16     | D-Wire Sensor 16 |
|                                              | 0x0465 (1125)  | 0.1   | INT16     | D-Wire Sensor 17 |
|                                              | 0x0466 (1126)  | 0.1   | INT16     | D-Wire Sensor 18 |
|                                              | 0x0467 (1127)  | 0.1   | INT16     | D-Wire Sensor 19 |
|                                              | 0x0468 (1128)  | 0.1   | INT16     | D-Wire Sensor 20 |
|                                              | 0x0469 (1129)  | 0.1   | INT16     | D-Wire Sensor 21 |
|                                              | 0x046A (1130)  | 0.1   | INT16     | D-Wire Sensor 22 |
|                                              | 0x046B (1131)  | 0.1   | INT16     | D-Wire Sensor 23 |
|                                              | 0x046C (1132)  | 0.1   | INT16     | D-Wire Sensor 24 |
|                                              | 0x046D (1133)  | 0.1   | INT16     | D-Wire Sensor 25 |
|                                              | 0x046E (1134)  | 0.1   | INT16     | D-Wire Sensor 26 |
|                                              | 0x046F (1135)  | 0.1   | INT16     | D-Wire Sensor 27 |
|                                              | 0x0470 (1136)  | 0.1   | INT16     | D-Wire Sensor 28 |
|                                              | 0x0471 (1137)  | 0.1   | INT16     | D-Wire Sensor 29 |
|                                              | 0x0472 (1138)  | 0.1   | INT16     | D-Wire Sensor 30 |
|                                              | 0x0473 (1139)  | 0.1   | INT16     | D-Wire Sensor 31 |
|                                              | 0x0474 (1140)  | 0.1   | INT16     | D-Wire Sensor 32 |
|                                              | 0x04B1 (1201)  | 0.01  | INT16     | User Analog 1    |
|                                              | 0x04B2 (1202)  | 0.01  | INT16     | User Analog 2    |
| Registers 1143 -                             | 0x04B3 (1203)  | 0.01  | INT16     | User Analog 3    |
| 1200 are reserved                            | 0x04B4 (1204)  | 0.01  | INT16     | User Analog 4    |
|                                              | 0x04B5 (1205)  | 0.01  | INT16     | User Analog 5    |
|                                              | 0x04B6 (1206)  | 0.01  | INT16     | User Analog 6    |

|                            | 0x04B7 (1207)  | 0.01 | INT16 | User Analog 7    |
|----------------------------|----------------|------|-------|------------------|
|                            | 0x04B8 (1208)  | 0.01 | INT16 | User Analog 8    |
|                            | 0x04B9 (1209)  | 0.01 | INT16 | D-Wire Sensor 1  |
|                            | 0x04BA (1210)  | 0.01 | INT16 | D-Wire Sensor 2  |
|                            | 0x04BB (1211)  | 0.01 | INT16 | D-Wire Sensor 3  |
|                            | 0x04BC (1212)  | 0.01 | INT16 | D-Wire Sensor 4  |
|                            | 0x04BD (1213)  | 0.01 | INT16 | D-Wire Sensor 5  |
|                            | 0x04BE (1214)  | 0.01 | INT16 | D-Wire Sensor 6  |
|                            | 0x04BF (1215)  | 0.01 | INT16 | D-Wire Sensor 7  |
|                            | 0x04C0 (1216)  | 0.01 | INT16 | D-Wire Sensor 8  |
|                            | 0x04C1 (1217)  | 0.01 | INT16 | D-Wire Sensor 9  |
|                            | 0x04C2 (1218)  | 0.01 | INT16 | D-Wire Sensor 10 |
|                            | 0x04C3 (1219)  | 0.01 | INT16 | D-Wire Sensor 11 |
|                            | 0x04C4 (1220)  | 0.01 | INT16 | D-Wire Sensor 12 |
|                            | 0x04C5 (1221)  | 0.01 | INT16 | D-Wire Sensor 13 |
|                            | 0x04C6 (1222)  | 0.01 | INT16 | D-Wire Sensor 14 |
|                            | 0x04C7 (1223)  | 0.01 | INT16 | D-Wire Sensor 15 |
|                            | 0x04C8 (1224)  | 0.01 | INT16 | D-Wire Sensor 16 |
|                            | 0x04C9 (1225)  | 0.01 | INT16 | D-Wire Sensor 17 |
|                            | 0x04CA (1226)  | 0.01 | INT16 | D-Wire Sensor 18 |
|                            | 0x04CB (1227)  | 0.01 | INT16 | D-Wire Sensor 19 |
|                            | 0x04CC (1228)  | 0.01 | INT16 | D-Wire Sensor 20 |
|                            | 0x04CD (1229)  | 0.01 | INT16 | D-Wire Sensor 21 |
|                            | 0x04CE (1230)  | 0.01 | INT16 | D-Wire Sensor 22 |
|                            | 0x04CF (1231)  | 0.01 | INT16 | D-Wire Sensor 23 |
|                            | 0x04D0 (1232)  | 0.01 | INT16 | D-Wire Sensor 24 |
|                            | 0x04D1 (1233)  | 0.01 | INT16 | D-Wire Sensor 25 |
|                            | 0x04D2 (1234)  | 0.01 | INT16 | D-Wire Sensor 26 |
|                            | 0x04D3 (1235)  | 0.01 | INT16 | D-Wire Sensor 27 |
|                            | 0x04D4 (1236)  | 0.01 | INT16 | D-Wire Sensor 28 |
|                            | 0x04D5 (1237)) | 0.01 | INT16 | D-Wire Sensor 29 |
|                            | 0x04D6 (1238)  | 0.01 | INT16 | D-Wire Sensor 30 |
|                            | 0x04D7 (1239)  | 0.01 | INT16 | D-Wire Sensor 31 |
|                            | 0x04D8 (1240)  | 0.01 | INT16 | D-Wire Sensor 32 |
|                            | 0x0000 (0)     |      |       | Control 1 Toggle |
| Function 05 - Force        | 0x0001 (1)     |      |       | Control 2 Toggle |
| Single Coil (Write to      | 0x0002 (2)     |      |       | Control 3 Toggle |
| Controls)                  |                |      |       |                  |
| Controls                   |                |      |       |                  |
|                            |                |      |       |                  |
|                            |                |      |       |                  |
| <i>Note:</i> The status to |                |      |       |                  |
| write (FF00 = Latch,       |                |      |       |                  |
| 0000 = Release)            |                |      |       |                  |
| <u> </u>                   |                |      |       |                  |
|                            |                |      |       |                  |

# 16.7 DNP3 Configuration / Interoperability Guide

## 16.7.1 DNP v3.0 Device Profile

The following table provides a "Device Profile Document" in the standard format defined in the DNP 3.0 Subset Definitions Document. While it is referred to in the DNP 3.0 Subset Definitions as a "Document," it is in fact a table, and only a component of a total interoperability guide.

| DNP V3.0 DEVICE PROFILE DOCUMENT (Also see the DNP 3.0 Implementation                                                                 | on Table in Section 4.6.2)                                                                          |
|----------------------------------------------------------------------------------------------------|----------------------------------------------------------------------------------------------------|
| Vendor Name: <b>DPS Telecom Inc.</b>                                                                                                  |                                                                                                    |
| Device Name: TempDefender G2                                                                                                    |                                                                                                    |
| Highest DNP Level Supported:<br>For Requests: <b>Level 3</b><br>For Responses: <b>Level 3</b>                                         | Device Function:<br>o Master<br>x <b>Slave</b>                                                      |
| DNP Levels Supported (the complete list is described in the                                                                           | alifiers supported in addition to the Highest attached table):  50 (Time and Date), variation 1, is |
| Maximum Data Link Frame Size (octets): Transmitted: 292 Received: 292                                                                 | Maximum Application Fragment Size (octets): Transmitted: 512 Received: 512                          |
| Maximum Data Link Re-tries:<br>o None<br>x Fixed (3)                                                                                  | Maximum Application Layer Re-tries: x None o Configurable                                           |
| Requires Data Link Layer Re-tries: Fixed (3) o Always o Sometimes                                                                     |                                                                                                    |
| Requires Application Layer Confirmat o Never o Always o When reporting Event Data (Slave ox When sending multi-fragment reo Sometimes | devices only)                                                                                       |

#### **DNP V3.0 DEVICE PROFILE DOCUMENT** (Also see the DNP 3.0 Implementation Table in Section 4.6.2) Timeouts while waiting for: Data Link Confirmation: Fixed at 2s Complete Appl. Fragment: None Application Confirm: Fixed at 10s Complete Appl. Response: None Other: Transmission Delay, 0 Sends/Executes Control Operations: WRITE BinaryOutputs: Never SELECT/OPERATE: Never DIRECT OPERATE: Always DIRECT OPERATE - NO ACK: Always Count > 1: Never Pulse On: Never Pulse Off: Never Latch On: Always Latch Off: Always Queue: Never Clear Queue: Never Reports Binary Input Change Events when no Reports time-tagged Binary Input Change Events specific variation requested: when no specific variation requested: x Never x Never o Only time-tagged o Binary Input Change With Time o Only non-time-tagged o Binary Input Change with Relative Time Sends Unsolicited Responses Sends Static Data in Unsolicited Responses: x Never x Never o Only certain objects o When Device Restarts o Sometimes (attach explanation) o When Status Flags Change o ENABLE/DISABLE UNSOLICITED Function codes supported Default Counter Object/Variation: Counters Roll Over at:

x No Counters Reported

o Point-by-point list attached

o 16 Bits o 32 Bits o Other Value:

o Configurable (attach explanation)

x No Counters Reported

o Default Object

#### **DNP V3.0**

#### **DEVICE PROFILE DOCUMENT**

(Also see the DNP 3.0 Implementation Table in Section 4.6.2)

Sends Multi-Fragment Responses:

**No** Yes

Sequential File Transfer Support: No

Append File Mode: No

Custom Status Code Strings: No

Permissions Field: No

File Events Assigned to Class: **No**File Events Send Immediately: **No**Multiple Blocks in a Fragment: **No**Max Number of Files Open: **0** 

## 16.7.2 DNP V3.0 Implementation Table

The following table identifies which object variations, function codes, and qualifiers the TempDefender G2 supports in both request messages and in response messages. For static (non-change-event) objects, request send with qualifiers 00, 01, 06, 07, or 08 will be responded with qualifiers 00 or 01.

|                  | OBJECT              |                                        | · ·                              | <b>UEST</b><br>will parse)                      | RESP(<br>(Library wil<br>wit | I respond                    |
|------------------|---------------------|----------------------------------------|----------------------------------|-------------------------------------------------|------------------------------|------------------------------|
| Object<br>Number | Variation<br>Number | Description                            | Function Codes<br>(dec)          | Qualifiers Codes<br>(hex)                       | Function<br>Codes (dec)      | Qualifiers<br>Codes<br>(hex) |
| 1                | 1                   | Binary Input                           | 1<br>(read)                      | 00, 01 (start-stop)<br>06 (no range, or<br>all) | 129<br>(response)            | 00, 01<br>(start-stop)       |
| 10               | 2                   | Binary Output<br>Status                | 1<br>(read)                      | 00, 01 (start-stop)<br>06 (no range, or<br>all) | 129<br>(response)            | 00, 01<br>(start-stop)       |
| 12               | 1                   | Control Relay<br>Output Block          | 5 (direct op) 6 (dir. op, noack) | 17, 28 (index)                                  | 129<br>(response)            | echo of<br>request           |
| 30               | 3                   | 32-Bit Analog<br>Input<br>Without Flag | 1<br>(read)                      | 00, 01 (start-stop)<br>06 (no range, or<br>all) | 129<br>(response)            | 00, 01<br>(start-stop)       |
| 50               | 1                   | Time and Date                          | 1 (read)<br>1 (read)             | 07 (limited qty =                               | 129<br>(response)            | 07 (limited qty = 1)         |
| 60               | 1                   | Class 1 Data                           | 1<br>(read)                      | 06 (no range, or all)                           |                              |                              |
| 60               | 2                   | Class 2 Data                           | 1<br>(read)                      | 06 (no range, or all)                           |                              |                              |
| 60               | 3                   | Class 3 Data                           | 1<br>(read)                      | 06 (no range, or all)                           |                              |                              |
| 60               | 4                   | Class 4 Data                           | 1<br>(read)                      | 06 (no range, or all)                           |                              |                              |

# 16.7.3 DNP V3.0 Point List

The tables below identify all the default data points provided by the TempDefender G2.

| Obj 01 Var 01 - Single-bit B<br>Obj 02 Var 02 - Binary Inpu |                 |        |       |
|-------------------------------------------------------------|-----------------|--------|-------|
| Point Index                                                 | Description     | Points | Class |
| 0-7                                                         | Discrete Alarms | 1-8    | 0,1   |
| 32-63                                                       | System Alarms   | 33-64  | 0,1   |
| 64-95                                                       | Ping Targets    | 1-32   | 0,1   |
| 96-111                                                      | Derived Alarms  | 33-48  | 0,1   |
| 16-18                                                       | Controls        | 1-3    | 1     |
| 128-131                                                     | Analog 1        | 1-4    | 1     |

| 136-139 | Analog 2          | 33-36 | 1 |
|---------|-------------------|-------|---|
| 144-147 | Analog 3          | 1-4   | 1 |
| 152-155 | Analog 4          | 33-36 | 1 |
| 160-163 | Analog 5          | 1-4   | 1 |
| 168-171 | Analog 6          | 33-36 | 1 |
| 176-179 | Analog 7          | 1-4   | 1 |
| 184-187 | Analog 8          | 33-36 | 1 |
| 192-199 | Digital Sensor 1  | 1-8   | 1 |
| 200-207 | Digital Sensor 2  | 33-40 | 1 |
| 208-215 | Digital Sensor 3  | 1-8   | 1 |
| 216-223 | Digital Sensor 4  | 33-40 | 1 |
| 224-231 | Digital Sensor 5  | 1-8   | 1 |
| 232-239 | Digital Sensor 6  | 33-40 | 1 |
| 240-247 | Digital Sensor 7  | 1-8   | 1 |
| 248-255 | Digital Sensor 8  | 33-40 | 1 |
| 256-263 | Digital Sensor 9  | 1-8   | 1 |
| 264-271 | Digital Sensor 10 | 33-40 | 1 |
| 272-280 | Digital Sensor 11 | 1-8   | 1 |
| 281-287 | Digital Sensor 12 | 33-40 | 1 |
| 288-295 | Digital Sensor 13 | 1-8   | 1 |
| 296-303 | Digital Sensor 14 | 33-40 | 1 |
| 304-311 | Digital Sensor 15 | 1-8   | 1 |
| 312-319 | Digital Sensor 16 | 33-40 | 1 |
| 320-327 | Digital Sensor 17 | 1-8   | 1 |
| 328-335 | Digital Sensor 18 | 33-40 | 1 |
| 336-343 | Digital Sensor 19 | 1-8   | 1 |
| 344-351 | Digital Sensor 20 | 33-40 | 1 |
| 352-359 | Digital Sensor 21 | 1-8   | 1 |
| 360-367 | Digital Sensor 22 | 33-40 | 1 |
| 368-375 | Digital Sensor 23 | 1-8   | 1 |
| 376-383 | Digital Sensor 24 | 33-40 | 1 |
| 384-391 | Digital Sensor 25 | 1-8   | 1 |
| 392-399 | Digital Sensor 26 | 33-40 | 1 |
| 400-407 | Digital Sensor 27 | 1-8   | 1 |
| 408-415 | Digital Sensor 28 | 33-40 | 1 |
| 416-423 | Digital Sensor 29 | 1-8   | 1 |
| 424-431 | Digital Sensor 30 | 33-40 | 1 |
| 432-439 | Digital Sensor 31 | 1-8   | 1 |
| 440-447 | Digital Sensor 32 | 33-40 | 1 |

Binary Output Status Points and Control Relay Output Blocks.

## **BinaryOutput Status Points**

Static Variation: Obj 10 Var 02 - BinaryOutput Status

Request function codes supported: 5 (direct operate), 6 (direct operate, no ack)

Supported relay output: Latch on, Latch off.

| Point ID | Description | Class |
|----------|-------------|-------|
| 0        | Control 1   | 0     |
| 1        | Control 1   | 0     |
| 2        | Control 1   | 0     |

## **Analog Inputs**

The following table lists Analog Inputs (Object 30). It is important to note that Analog Inputs, Analog Output Control Blocks, and Analog Output Statuses are transmitted through DNP as signed numbers.

Analog Inputs
Static Variation: Obj 30 Var 03 - 32-Bit analog w/o flag

| Point ID | Description       | Default Unit  | Class |
|----------|-------------------|---------------|-------|
| 0        | Analog Channel 1  | Voltage (VDC) | 0     |
| 1        | Analog Channel 2  | Voltage (VDC) | 0     |
| 2        | Analog Channel 3  | Voltage (VDC) | 0     |
| 3        | Analog Channel 4  | Voltage (VDC) | 0     |
| 4        | Analog Channel 5  | Voltage (VDC) | 0     |
| 5        | Analog Channel 6  | Voltage (VDC) | 0     |
| 6        | Analog Channel 7  | Voltage (VDC) | 0     |
| 7        | Analog Channel 8  | Voltage (VDC) | 0     |
| 8        | Digital Sensor 1  | Voltage (VDC) | 0     |
| 9        | Digital Sensor 2  | Voltage (VDC) | 0     |
| 10       | Digital Sensor 3  | Voltage (VDC) | 0     |
| 11       | Digital Sensor 4  | Voltage (VDC) | 0     |
| 12       | Digital Sensor 5  | Voltage (VDC) | 0     |
| 13       | Digital Sensor 6  | Voltage (VDC) | 0     |
| 14       | Digital Sensor 7  | Voltage (VDC) | 0     |
| 15       | Digital Sensor 8  | Voltage (VDC) | 0     |
| 16       | Digital Sensor 9  | Voltage (VDC) | 0     |
| 17       | Digital Sensor 10 | Voltage (VDC) | 0     |
| 18       | Digital Sensor 11 | Voltage (VDC) | 0     |
| 19       | Digital Sensor 12 | Voltage (VDC) | 0     |
| 20       | Digital Sensor 13 | Voltage (VDC) | 0     |
| 21       | Digital Sensor 14 | Voltage (VDC) | 0     |
| 22       | Digital Sensor 15 | Voltage (VDC) | 0     |
| 23       | Digital Sensor 16 | Voltage (VDC) | 0     |
| 24       | Digital Sensor 17 | Voltage (VDC) | 0     |
| 25       | Digital Sensor 18 | Voltage (VDC) | 0     |
| 26       | Digital Sensor 19 | Voltage (VDC) | 0     |
| 27       | Digital Sensor 20 | Voltage (VDC) | 0     |
| 28       | Digital Sensor 21 | Voltage (VDC) | 0     |
| 29       | Digital Sensor 22 | Voltage (VDC) | 0     |
| 30       | Digital Sensor 23 | Voltage (VDC) | 0     |
| 31       | Digital Sensor 24 | Voltage (VDC) | 0     |
| 32       | Digital Sensor 25 | Voltage (VDC) | 0     |
| 33       | Digital Sensor 26 | Voltage (VDC) | 0     |
| 34       | Digital Sensor 27 | Voltage (VDC) | 0     |
| 35       | Digital Sensor 28 | Voltage (VDC) | 0     |
| 36       | Digital Sensor 29 | Voltage (VDC) | 0     |
| 37       | Digital Sensor 30 | Voltage (VDC) | 0     |
| 38       | Digital Sensor 31 | Voltage (VDC) | 0     |
| 39       | Digital Sensor 32 | Voltage (VDC) | 0     |

#### **Analog Change Event**

Obj 32 Var 01 - 32-Blt Analog Change Event Without Time Class 2 Response Will report only when an Analog value has crossed a threshold.

## 17 Frequently Asked Questions

Here are answers to some common questions from TempDefender G2 users. The latest FAQs can be found on the TempDefender G2 support web page, http://www.dpstele.com.

If you have a question about the TempDefender G2, please call us at **(559) 454-1600** or e-mail us at **support@dpstele.com**.

### 17.1 General FAQs

#### Q. How do I telnet to the TempDefender G2?

**A.** You must use **Port 2002** to connect to the TempDefender G2. Configure your Telnet client to connect using TCP/IP (**not** "Telnet," or any other port options). For connection information, enter the IP address of the TempDefender G2 and Port 2002. For example, to connect to the TempDefender G2 using the standard Windows Telnet client, click Start, click Run, and type "telnet <TempDefender G2 IP address> 2002."

#### Q. How do I connect my TempDefender G2 to the LAN?

**A.** To connect your TempDefender G2 to your LAN, you need to configure the unit IP address, the subnet mask and the default gateway. A sample configuration could look like this:

Unit Address: 192.168.1.100 subnet mask: 255.255.255.0 Default Gateway: 192.168.1.1

Save your changes by writing to NVRAM and reboot. Any change to the unit's IP configuration requires a reboot.

# Q. When I connect to the TempDefender G2 through the craft port on the front panel it either doesn't work right or it doesn't work at all. What's going on?

A. Make sure your using the right COM port settings. Your COM port settings should read:

Bits per second: 9600 (9600 baud)

Data bits: 8
Parity: None
Stop bits: 1
Flow control: None

**Important!** Flow control **must** be set to **none**. Flow control normally defaults to hardware in most terminal programs, and this will not work correctly with the TempDefender G2.

#### Q. The LAN link LED is green on my TempDefender G2, but I can't poll it from my T/Mon.

**A.** Some routers will not forward packets to an IP address until the MAC address of the destination device has been registered on the router's Address Resolution Protocol (ARP) table. Enter the IP address of your gateway and your T/Mon system to the ARP table.

## 17.2 SNMP FAQs

- Q. Which version of SNMP is supported by the SNMP agent on the TempDefender G2?
- A. SNMP v1, SNMPv2 and SNMPv3.
- Q. How do I configure the TempDefender G2 to send traps to an SNMP manager? Is there a separate MIB for the TempDefender G2? How many SNMP managers can the agent send traps to? And how do I set the IP address of the SNMP manager and the community string to be used when sending traps?
- **A.** The TempDefender G2 begins sending traps as soon as the SNMP notification type is set up. The TempDefender G2 MIB can be found on the DPS Telecom website. The MIB should be compiled on your SNMP manager. (**Note:** MIB versions may change in the future.) For step-by-step instructions, refer back to the "How to Send SNMP Traps" section of the user manual.
- Q. Does the TempDefender G2 support MIB-2 and/or any other standard MIBs?
- **A.** The TempDefender G2 supports the bulk of MIB-2.
- Q. Does the TempDefender G2 SNMP agent support both TempDefender G2 and T/MonXM variables?
- **A.** The TempDefender G2 SNMP agent manages an embedded MIB that supports only the TempDefender G2's RTU variables. The T/MonXM variables are included in the distributed MIB only to provide SNMP managers with a single MIB for all DPS Telecom products.
- Q. How many traps are triggered when a single point is set or cleared? The MIB defines traps like "major alarm set/cleared," "RTU point set," and a lot of granular traps, which could imply that more than one trap is sent when a change of state occurs on one point.
- **A.** Generally, a single change of state generates a single trap.
- Q. What does "point map" mean?
- **A.** A point map is a single MIB leaf that presents the current status of a 64-alarm-point display in an ASCII-readable form, where a "." represents a clear and an "x" represents an alarm.
- Q. The TempDefender G2 manual talks about control relay outputs. How do I control these from my SNMP manager?
- **A.** The control relays are operated by issuing the appropriate set commands, which are contained in the DPS Telecom MIB.
- Q. How can I associate descriptive information with a point for the RTU granular traps?
- **A.** The TempDefender G2 alarm point descriptions are individually defined using the Web Browser.
- Q. My SNMP traps aren't getting through. What should I try?
- A. Try these three steps:
  - 1. Make sure that the Trap Address (IP address of the SNMP manager) is defined. (If you changed the Trap Address, make sure you saved the change to NVRAM and rebooted.)
  - 2. Make sure all alarm points are configured to send SNMP traps.
  - 3. Make sure the TempDefender G2 and the SNMP manager are both on the network. Use the unit's ping command to ping the SNMP manager.

# 18 Technical Support

DPS Telecom products are backed by our courteous, friendly Technical Support representatives, who will give you the best in fast and accurate customer service. To help us help you better, please take the following steps before calling Technical Support:

#### 1. Check the DPS Telecom website.

You will find answers to many common questions on the DPS Telecom website, at <a href="http://www.dpstele.com/support/">http://www.dpstele.com/support/</a>. Look here first for a fast solution to your problem.

#### 2. Prepare relevant information.

Having important information about your DPS Telecom product in hand when you call will greatly reduce the time it takes to answer your questions. If you do not have all of the information when you call, our Technical Support representatives can assist you in gathering it. Please write the information down for easy access. Please have your user manual and hardware serial number ready.

#### 3. Have access to troubled equipment.

Please be at or near your equipment when you call DPS Telecom Technical Support. This will help us solve your problem more efficiently.

#### 4. Call during Customer Support hours.

Customer support hours are Monday through Friday, from 7 A.M. to 6 P.M., Pacific time. The DPS Telecom Technical Support phone number is **(559) 454-1600**.

**Emergency Assistance:** Emergency assistance is available 24 hours a day, 7 days a week. For emergency assistance after hours, allow the phone to ring until it is answered with a paging message. You will be asked to enter your phone number. An on-call technical support representative will return your call as soon as possible.

# 19 End User License Agreement

All Software and firmware used in, for, or in connection with the Product, parts, subsystems, or derivatives thereof, in whatever form, including, without limitation, source code, object code and microcode, including any computer programs and any documentation relating to or describing such Software is furnished to the End User only under a non-exclusive perpetual license solely for End User's use with the Product.

The Software may not be copied or modified, in whole or in part, for any purpose whatsoever. The Software may not be reverse engineered, compiled, or disassembled. No title to or ownership of the Software or any of its parts is transferred to the End User. Title to all patents, copyrights, trade secrets, and any other applicable rights shall remain with the DPS Telecom.

DPS Telecom's warranty and limitation on its liability for the Software is as described in the warranty information provided to End User in the Product Manual.

End User shall indemnify DPS Telecom and hold it harmless for and against any and all claims, damages, losses, costs, expenses, obligations, liabilities, fees and costs and all amounts paid in settlement of any claim, action or suit which may be asserted against DPS Telecom which arise out of or are related to the non-fulfillment of any covenant or obligation of End User in connection with this Agreement.

This Agreement shall be construed and enforced in accordance with the laws of the State of California, without regard to choice of law principles and excluding the provisions of the UN Convention on Contracts for the International Sale of Goods. Any dispute arising out of the Agreement shall be commenced and maintained only in Fresno County, California. In the event suit is brought or an attorney is retained by any party to this Agreement to seek interpretation or construction of any term or provision of this Agreement, to enforce the terms of this Agreement, to collect any money due, or to obtain any money damages or equitable relief for breach, the prevailing party shall be entitled to recover, in addition to any other available remedy, reimbursement for reasonable attorneys' fees, court costs, costs of investigation, and other related expenses.

# Warranty

DPS Telecom warrants, to the original purchaser only, that its products a) substantially conform to DPS' published specifications and b) are substantially free from defects in material and workmanship. This warranty expires two years from the date of product delivery with respect to hardware and ninety days from the date of product delivery with respect to software. If the purchaser discovers within these periods a failure of the product to substantially conform to the specifications or that the product is not substantially free from defects in material and workmanship, the purchaser must promply notify DPS. Within reasonable time after notification, DPS will endeavor to correct any substantial non-conformance with the specifications or substantial defects in material and workmanship, with new or used replacement parts. All warranty service will be performed at the company's office in Fresno, California, at no charge to the purchaser, other than the cost of shipping to and from DPS, which shall be the responsibility of the purchaser. If DPS is unable to repair the product to conform to the warranty, DPS will provide at its option one of the following: a replacement product or a refund of the purchase price for the non-conforming product. These remedies are the purchaser's only remedies for breach of warranty. Prior to initial use the purchaser shall have determined the suitability of the product for its intended use. DPS does not warrant a) any product, components or parts not manufactured by DPS, b) defects caused by the purchaser's failure to provide a suitable installation environment for the product, c) damage caused by use of the product for purposes other than those for which it was designed, d) damage caused by disasters such as fire, flood, wind or lightning unless and to the extent that the product specification provides for resistance to a defined disaster, e) damage caused by unauthorized attachments or modifications, f) damage during shipment from the purchaser to DPS, or g) any abuse or misuse by the purchaser.

THE FOREGOING WARRANTIES ARE IN LIEU OF ALL OTHER WARRANTIES, EXPRESS OR IMPLIED, INCLUDING BUT NOT LIMITED TO THE IMPLIED WARRANTIES OF MERCHANTABILITY AND FITNESS FOR A PARTICULAR PURPOSE.

In no event will DPS be liable for any special, incidental, or consequential damages based on breach of warranty, breach of contract, negligence, strict tort, or any other legal theory. Damages that DPS will not be responsible for include but are not limited to, loss of profits; loss of savings or revenue; loss of use of the product or any associated equipment; cost of capital; cost of any substitute equipment, facilities or services; downtime; claims of third parties including customers; and injury to property.

The purchaser shall fill out the requested information on the Product Warranty Card and mail the card to DPS. This card provides information that helps DPS make product improvements and develop new products.

For an additional fee DPS may, at its option, make available by written agreement only an extended warranty providing an additional period of time for the applicability of the standard warranty.

#### **Technical Support**

If a purchaser believes that a product is not operating in substantial conformance with DPS' published specifications or there appear to be defects in material and workmanship, the purchaser should contact our technical support representatives. If the problem cannot be corrected over the telephone and the product and problem are covered by the warranty, the technical support representative will authorize the return of the product for service and provide shipping information. If the product is out of warranty, repair charges will be quoted. All non-warranty repairs receive a 90-day warranty.

# Free Tech Support is Only a Click Away

Need help with your alarm monitoring? DPS Information Services are ready to serve you ... in your email or over the Web!

# www.DpsTelecom.com

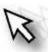

#### Free Tech Support in Your Email: The Protocol Alarm Monitoring Ezine

The Protocol Alarm Monitoring Ezine is your free email tech support alert, delivered directly to your in-box every two weeks. Every issue has news you can use right away:

- Expert tips on using your alarm monitoring equipment — advanced techniques that will save you hours of work
- Educational White Papers deliver fast informal tutorials on SNMP, ASCII processing, TL1 and other alarm monitoring technologies
- New product and upgrade announcements keep you up to date with the latest technology
- Exclusive access to special offers for DPS
   Telecom Factory Training, product upgrade offers
   and discounts

# To get your free subscription to The Protocol register online at www.TheProtocol.com/register

### Free Tech Support on the Web: MyDPS

MyDPS is your personalized, members-only online resource. Registering for MyDPS is fast, free, and gives you exclusive access to:

- Firmware and software downloads and upgrades
- Product manuals
- Product datasheets
- Exclusive user forms

# Register for MyDPS online at www.DpsTelecom.com/register

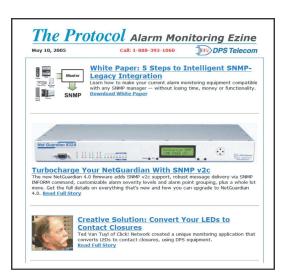

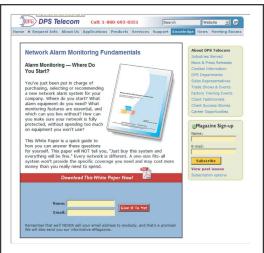

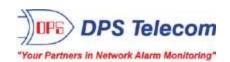